# 戴尔**SE2419H/SE2419HX/**

# **SE2719H/SE2719HX**

用户手册

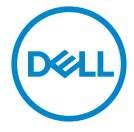

显示器型号:**SE2419H / SE2419HX / SE2719H / SE2719HX** 管制型号:**SE2419Hf**,**SE2719Hf**

# 注意、小心和警告

- 注意:**"**注意**"**所含的信息是可以帮助您更好地使用您的计算机的重要信 息。
- 小心:**"**小心**"**表示,如果您不遵守指示,则可能会损害硬件或丢失数 据。
- 警告:**"**警告**"**表示,可能会造成财产损失和人身伤亡。

**©**版权归戴尔公司或其子公司所有,**2018**年。保留所有权利。 Dell、EMC和其他商标均归属于戴尔 公司或其子公司。其他商标可能归属于其各自的所有者。

2018年9月

修订版 A01

目录

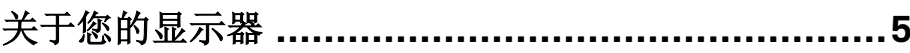

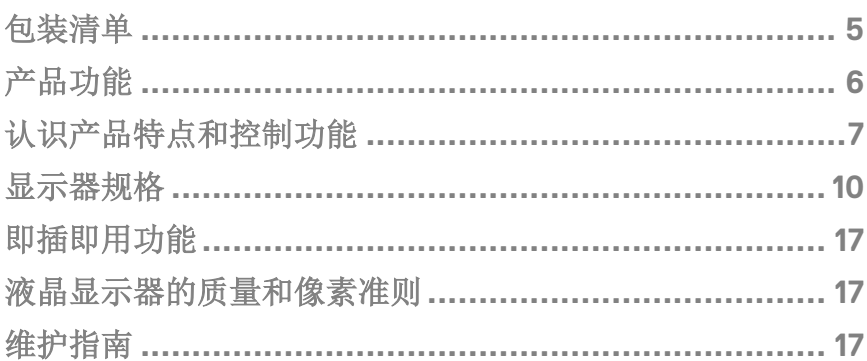

# 

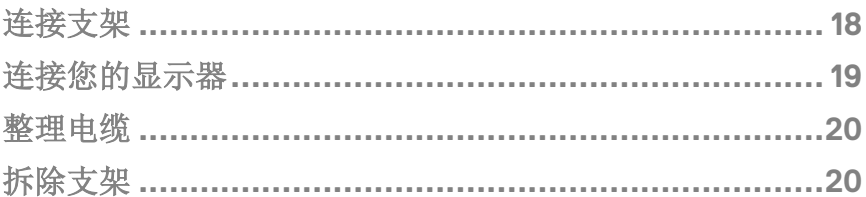

# 

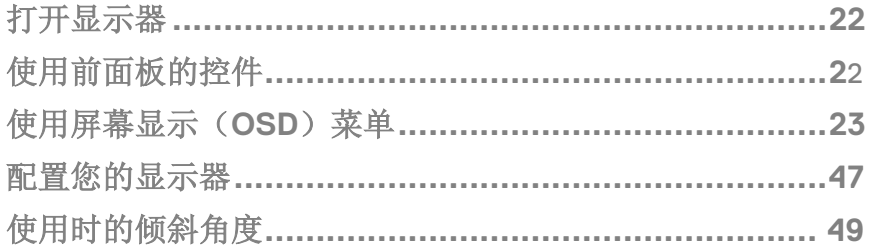

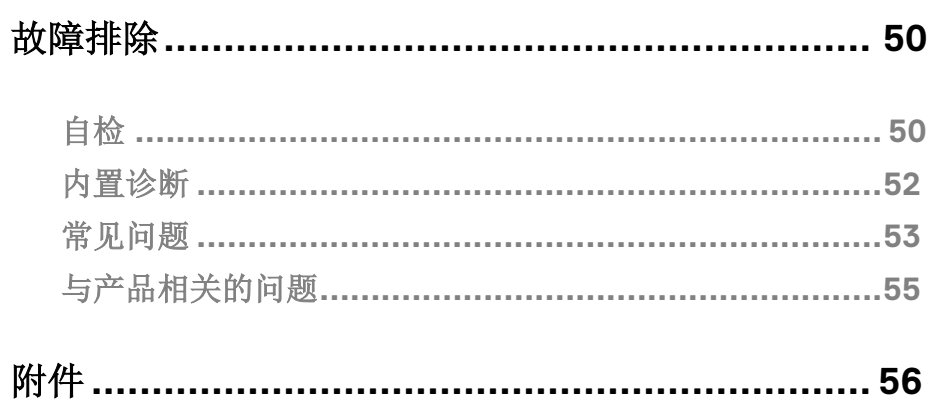

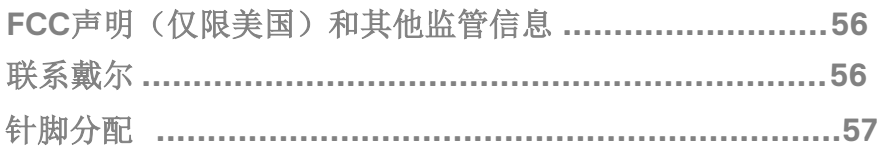

# <span id="page-4-0"></span>关于您的显示器

### <span id="page-4-1"></span>包装清单

随同显示器一同寄送给您的还包括下表所列的部件。请确保您已收到所有的部件,如果 有任何遗漏,请参阅"[联系戴尔](#page-55-3)"的说明。

### 么 注意: 有些部件可能是选配部件,因此可能不会随同显示器一同寄送给 您。某些产品在特定的国家可能不具备某些功能。

么 注意: 如果需要将产品与其他支架安装在一起, 请参阅支架的随附文件。

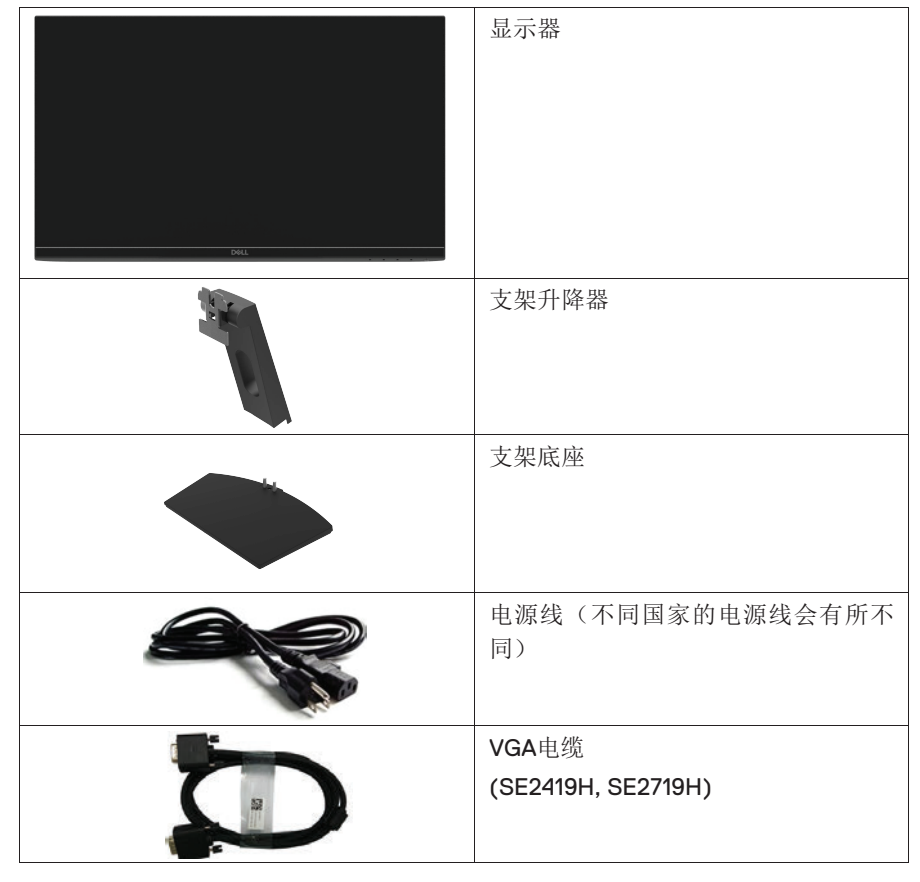

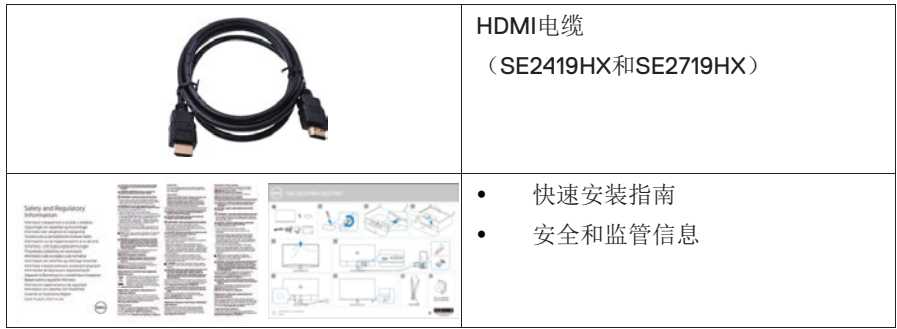

### <span id="page-5-0"></span>产品功能

SE2419H/SE2419HXSE2719H/SE2719HX 型号的戴尔平板显示器具备有源矩阵、薄膜 晶体管(TFT)、液晶显示屏(LCD)和LED背光源,且能够防静电。该显视器的功能如 下:

- $\bullet$ SE2419H/SE2419HX:根据显示器的对角线测量所得的可视区域尺寸为 60.45cm(23.8英寸)(对角线距离)。分辨率为1920×1080,在低分辨率下可 支持全屏。
- $\bullet$ SE2719H/SE2719HX:根据显示器的对角线测量所得的可视区域尺寸为 68.58cm(27英寸)(对角线距离)。分辨率为1920×1080,在低分辨率下可支 持全屏。
- $\bullet$ 可视角度为广角(178度),垂直方向和水平方向均可视。
- $\bullet$ 高动态对比度(8,000,000:1)。
- $\blacksquare$ 支持HDMI连接,可以简单方便地与旧系统和新系统相连。
- $\bullet$ 支持即插即用功能,但需要您的计算机支持该功能。
- $\bullet$ 支持屏幕显示(OSD)调节功能,易于设置并优化屏幕。
- $\bullet$ 睡眠模式下的待机功耗为0.5W。
- $\overline{a}$ 无闪烁屏幕让眼睛更舒适。
- $\bullet$ 如果显示器发出蓝光,可能会对眼睛造成伤害,包括眼睛疲劳或数字视疲 劳,从而可能会造成长期影响。"ComfortView"的功能旨在减少显示器发出的 蓝光量,以帮助提升眼睛舒适度。
- $\bullet$ 带安全锁插槽。
- $\bullet$ 无砷玻璃和无汞面板。
- $\bullet$ 减少使用溴化阻燃剂/聚氯乙烯(您的显示器内部的线路板是由不含溴化阻燃 剂/聚氯乙烯的层压材料制作而成的)。
- $\bullet$ 符合《关于在电子电气设备中限制使用某些有害物质指令》的规定。
- $\bullet$ 通过《能源之星》认证标准。

#### **6 |** 关于您的显示器

# <span id="page-6-0"></span>认识产品特点和控制功能

### 前视图

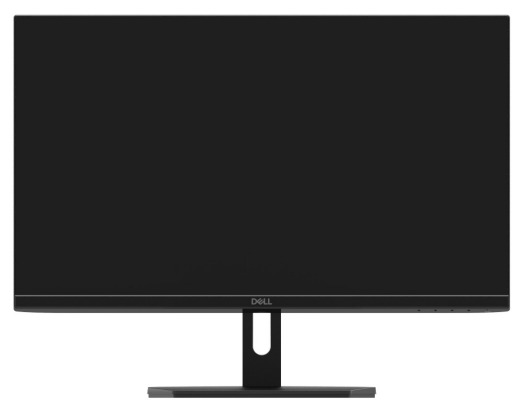

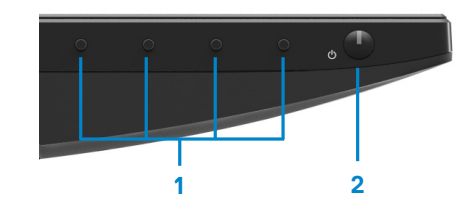

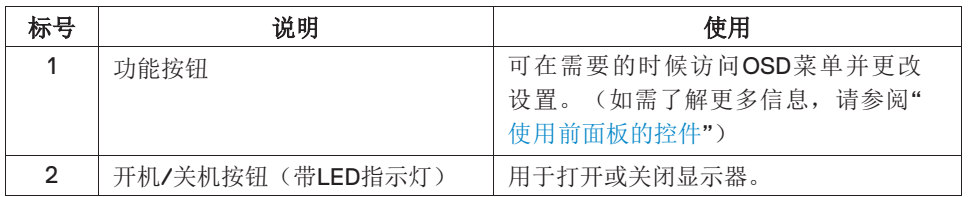

### 后视图

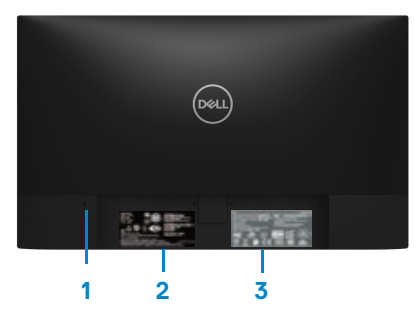

#### 不含显示器支架

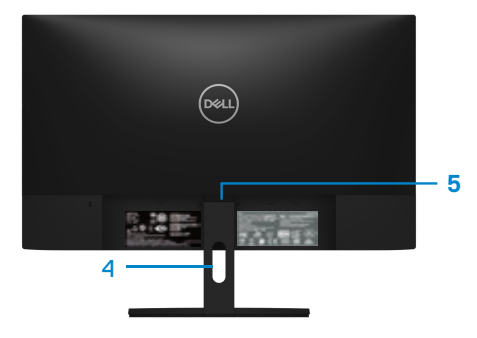

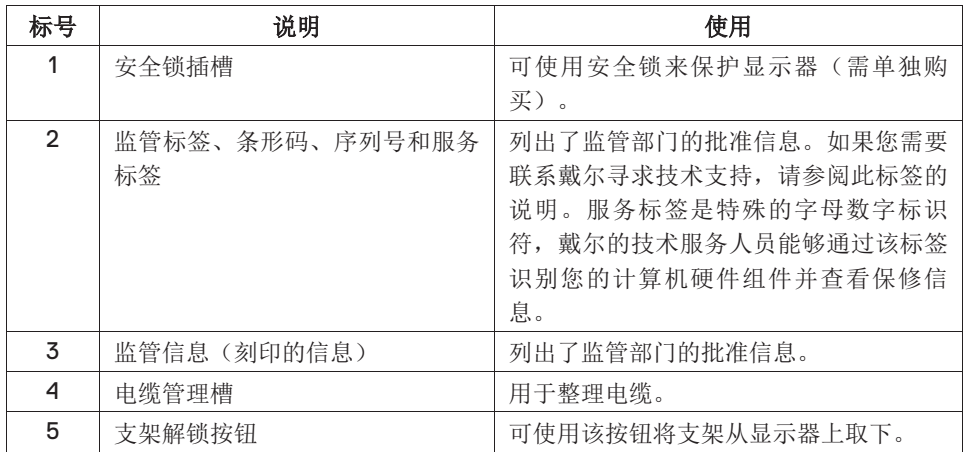

### **8 |** 关于您的显示器

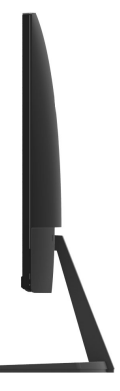

### 底视图,不含显示器支架

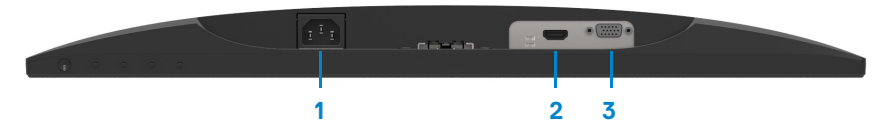

#### SE2419H/SE2419HX/SE2719H/SE2719HX

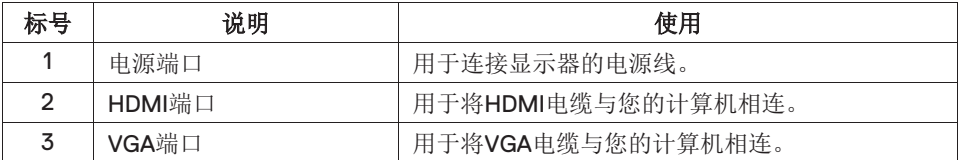

### <span id="page-9-0"></span>显示器规格

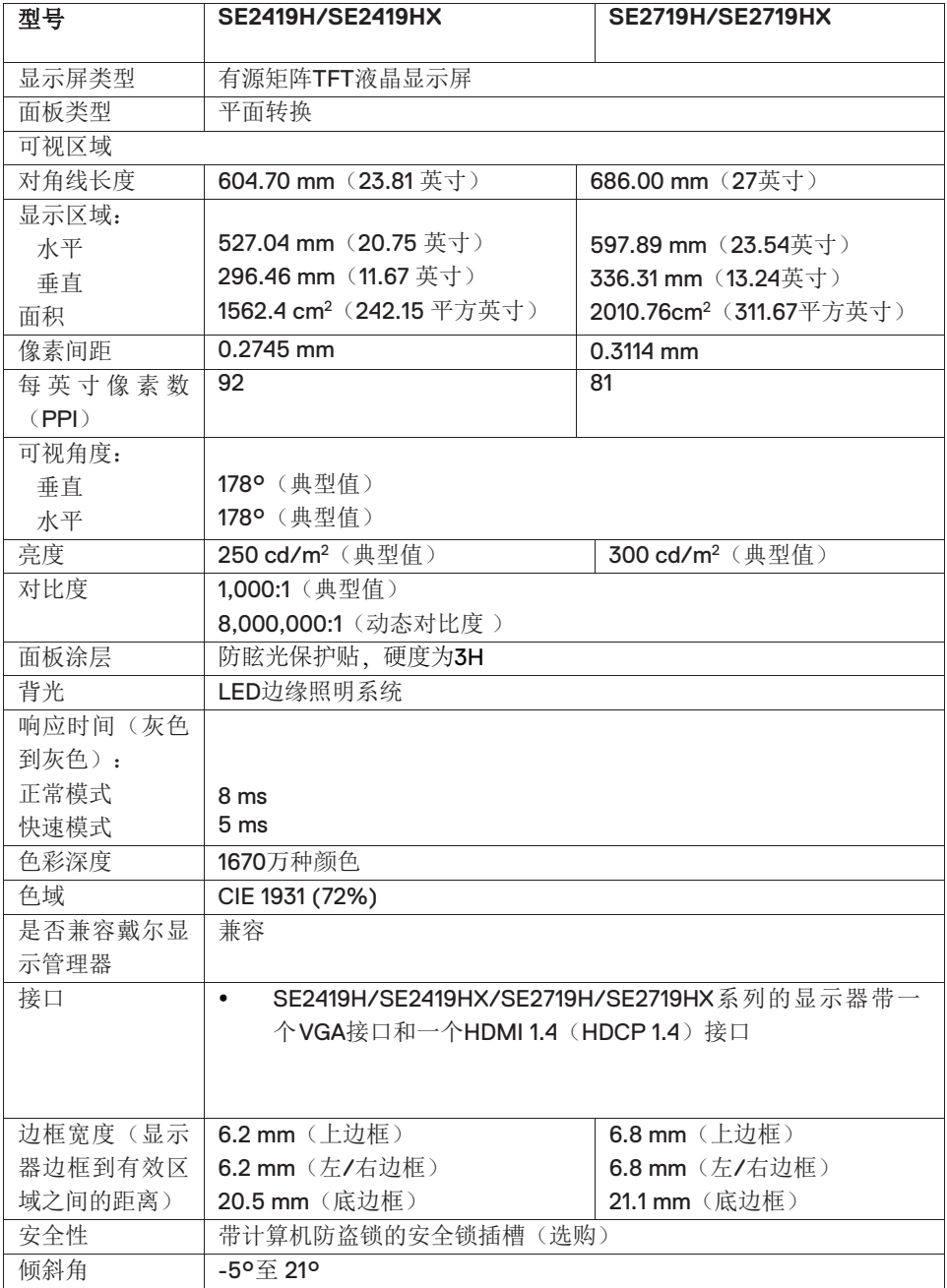

### **10 |** 关于您的显示器

### 分辨率规格

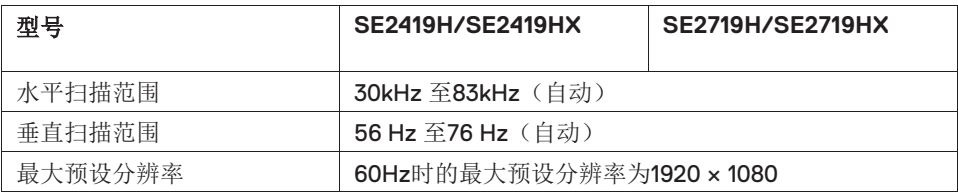

### 预设显示模式

#### **SE2419H/SE2419HX/SE2719H/SE2719HX**

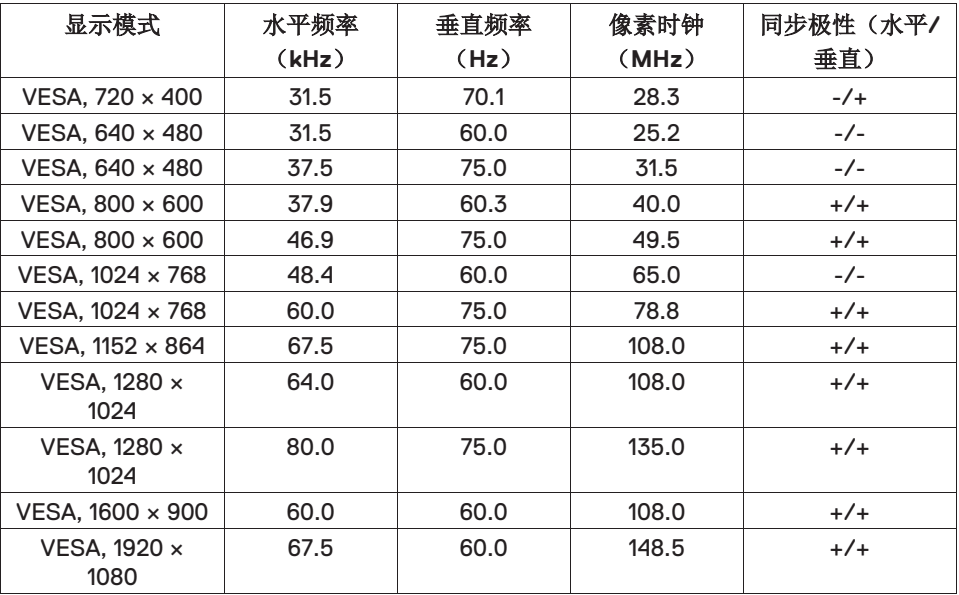

### 电气规格

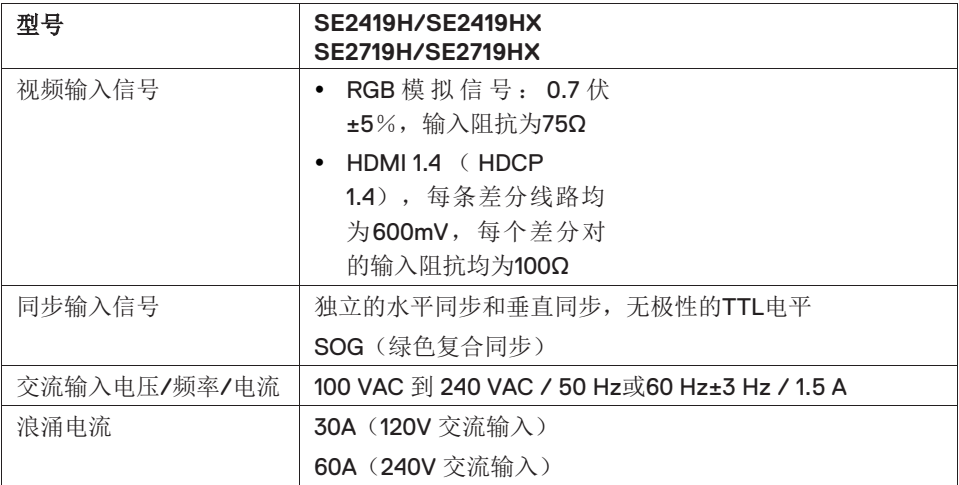

## 物理特性

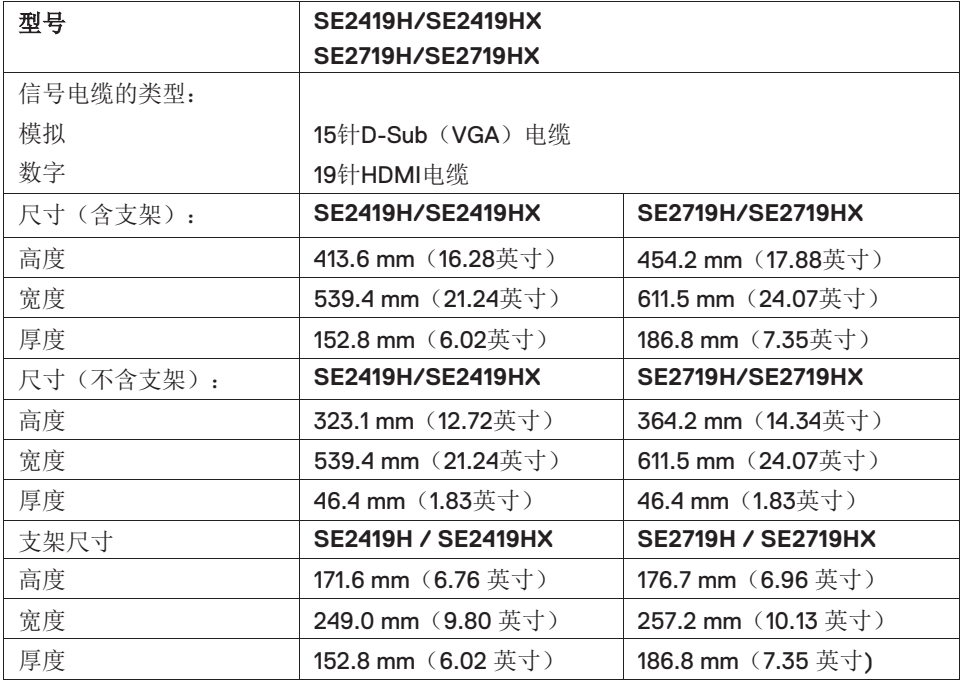

### **12 |** 关于您的显示器

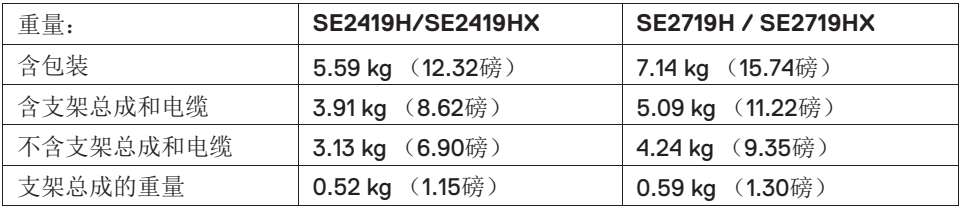

### 环境特性

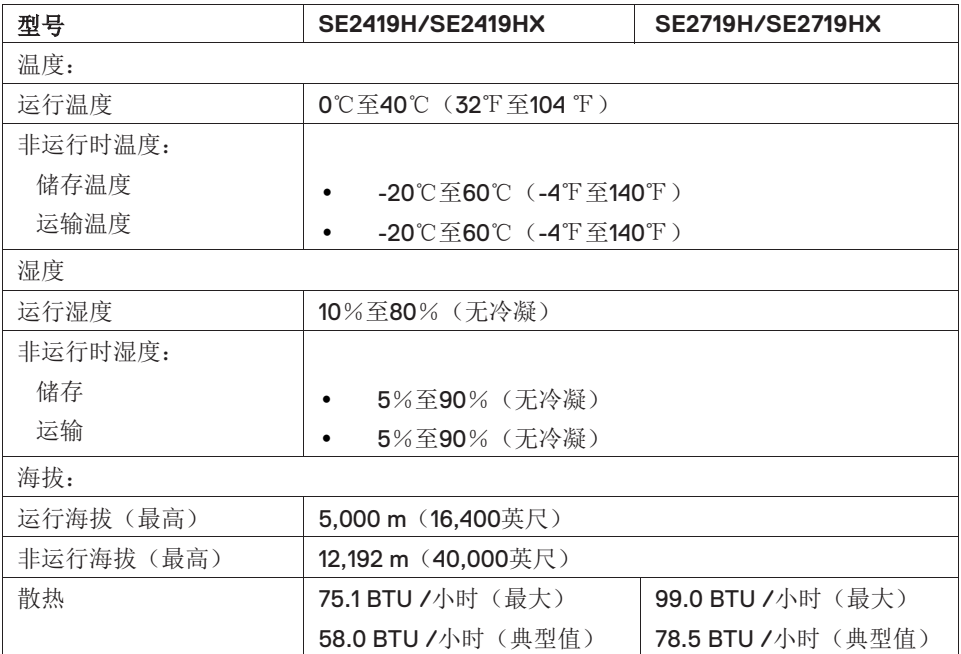

### <span id="page-13-0"></span>电源管理模式

如果您的计算机上安装了符合VESA DPM标准的显卡或软件,则显示器可以在不使用时 自动降低功耗。这就是节能模式\*。如果计算机检测到来自键盘、鼠标或其他输入设备的 输入信号,显示器将自动恢复运行。下表显示了此自动省电功能的功耗和信号。

\*断电模式下的零功耗只能通过断开显示器的电源线来实现。

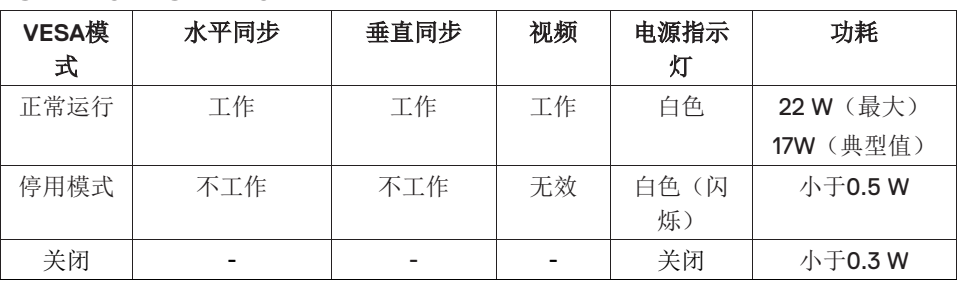

### **SE2419H/SE2419HX**

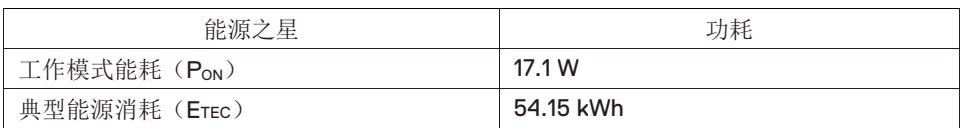

#### **SE2719H/SE2719HX**

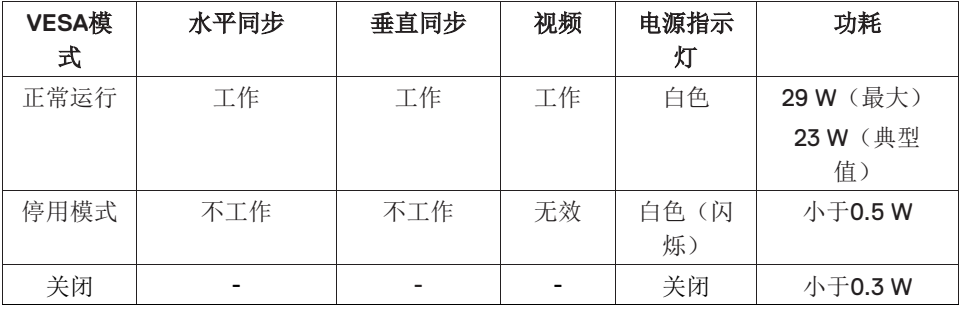

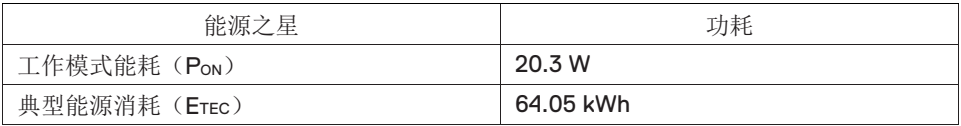

# ■

#### Pon: 《能源之星》规定的设备在工作模式下的功耗。

#### **ETEC**:《能源之星》规定的以**kWh**计量的总能耗。

本文件仅供参考,文件中的指标反映的是设备在实验室中测试结果。您的产品的性能可 能会所有不同,具体取决于您订购的软件、组件和外围设备,我方无义务更新此类信息。 因此,客户在做出与电气公差或其他内容相关的决定时不应依赖这些信息。我方不对准 确性或完整性做出任何明示或暗示的保证。

OSD功能仅作用于"正常运行"模式。如果在"停用模式"下按任何按钮,则会显示以下消 息:

#### **SE2419H**

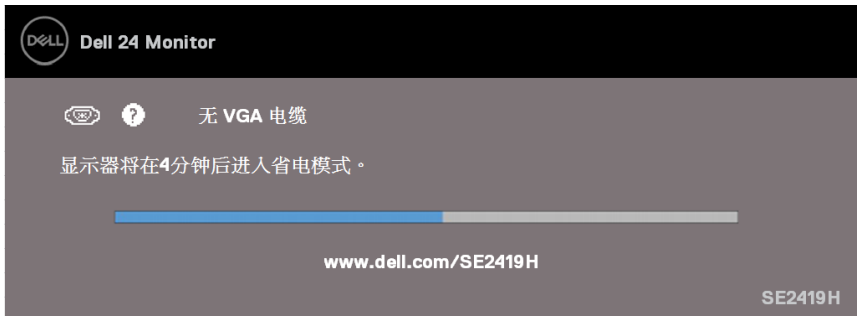

#### **SE2419HX**

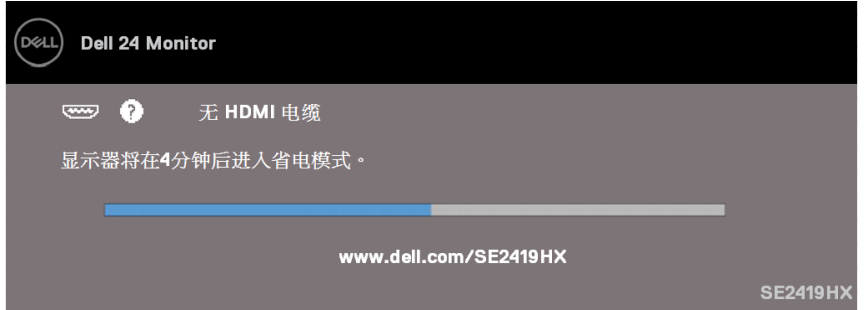

关于您的显示器 **| 15**

#### **SE2719H**

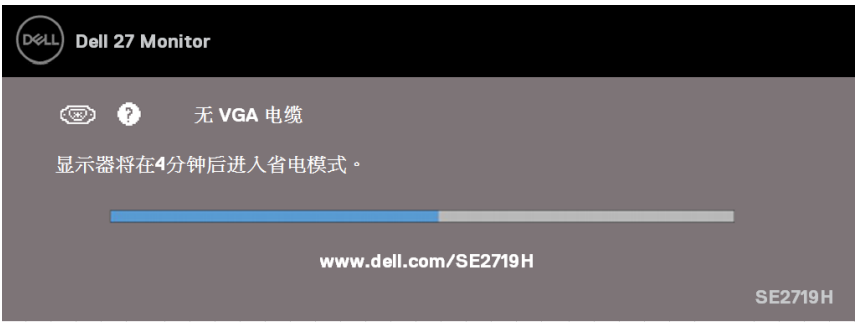

#### **SE2719HX**

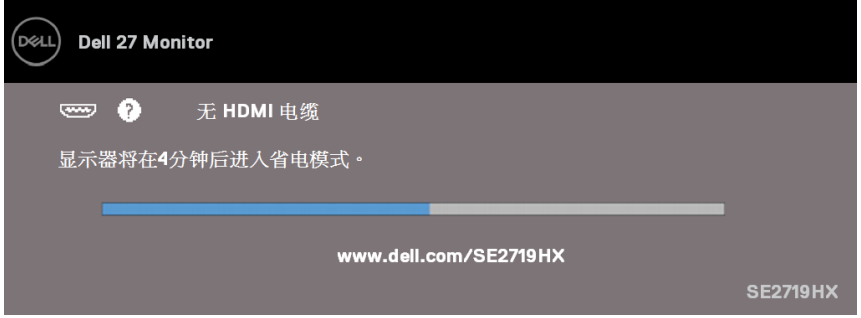

激活计算机和显示器以访问OSD。

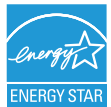

#### ■ 注意: 本显示器符合《能源之星》的认证标准。

### <span id="page-16-0"></span>即插即用功能

您可以将显示器安装在任何支持即插即用功能的系统中。显示器会使用显示数据通道 (DDC)协议自动向计算机系统提供其扩展显示标识数据(EDID),以便系统可以自行 配置并优化显示器设置。大多数显示器安装都是自动进行的,如果需要,您可以选择不 同的设置。如需了解关于更改显示器设置的更多信息,请参阅"[运行您的显示器](#page-21-3)"的说明。

#### <span id="page-16-1"></span>液晶显示器的质量和像素准则

在液晶显示器的制造过程中,一个或多个像素可能会处于不变的状态,这种情况很难被 发现,但不影响显示器的质量或可用性。如需了解关于戴尔显示器的质量和像素准则,请 访问"戴尔支持"网站www.dell.com/support/monitors

#### <span id="page-16-2"></span>维护指南

#### 清洁您的显示器

#### 警告:在清洁显示器之前,请从电源插座上拔下显示器的电源线。  $\mathbf{\Lambda}$

#### 小心:在清洁显示器之前,请阅读**"**[安全说明](#page-55-3)**"**并按照其规定进行操作。

请在开箱、清洁或搬运显示器时按照下文说明的最优方法进行操作:

- 如需清洁屏幕,请用干净的软布沾水轻轻擦拭屏幕。如有可能,请使用适用于 防静电涂层的专用屏幕清洁纸或溶液进行清洁。请勿使用苯、稀释剂、氨、擦 洗剂或压缩空气。
- 请使用微微蘸湿的布清洁显示器。请勿使用任何类型的洗涤剂,因为某些洗涤 剂会在显示器上留下乳白色的薄膜。
- 如果您在打开显示器包装时发现白色粉末,请用布将其擦去。
- 小心搬运显示器,以免划伤黑色显示器。
- 为了帮助您的显示器保持最佳的图像质量,请使用能够进行动态调整的屏幕保 护程序,并在不使用时关闭显示器。

#### 关于您的显示器 **| 17**

# <span id="page-17-0"></span>配置显示器

### <span id="page-17-1"></span>连接支架

### 4 注意: 显示器出厂时不含支架。

#### ■ 注意: 以下步骤适用于随显示器一同装运的支架。

安装显示器支架:

1. 将支架升降器连接到支架底座,然后拧紧支架底座上的螺丝。

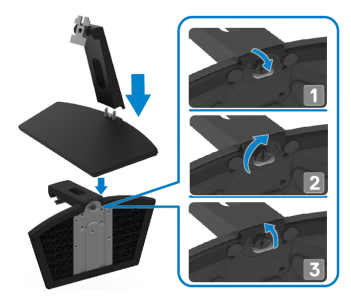

2. 将支架升降器的托架与显示器背面的凹槽对齐。

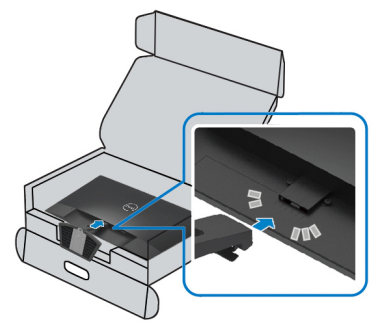

3. 滑动支架总成直至其扣入到位。

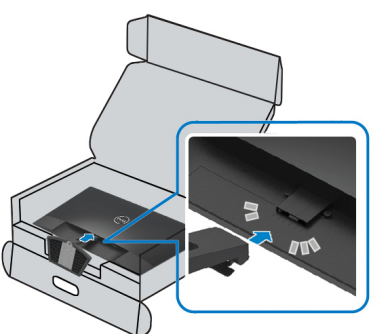

**18 |** 配置显示器

### <span id="page-18-0"></span>连接您的显示器

- 警告:在开始本节中的任何步骤之前,请阅读**"**[安全说明](#page-55-3)**"**并遵守其规  $\bigwedge$ 定。
- Ø 注意: 请勿同时将所有电缆连接到计算机。在将电缆连接到显示器之 前,建议您先将电缆穿进电缆管理槽。

为了将您的显示器连接到计算机,您需要:

- 1. 关闭您的计算机并断开电源线。
- 2. 将VGA电缆或HDMI电缆从显示器连接至计算机。

### 连接**VGA**电缆

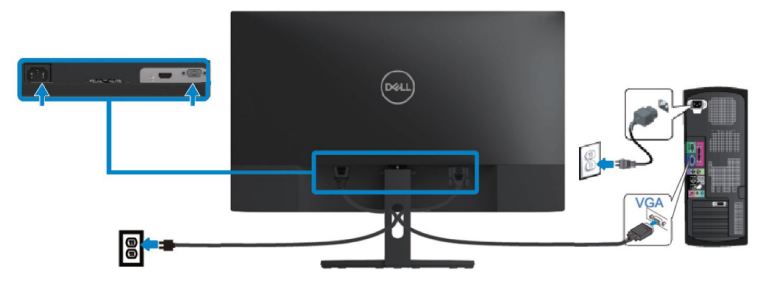

### 连接**HDMI**电缆

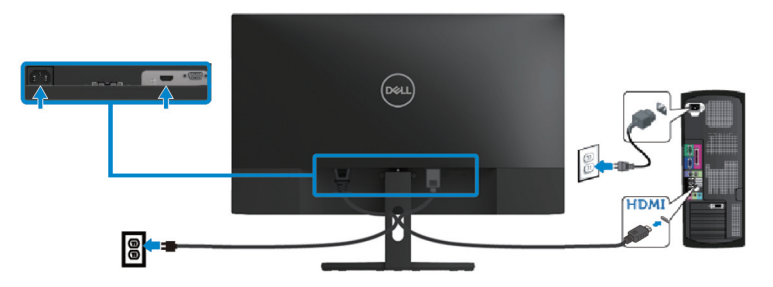

### <span id="page-19-0"></span>整理电缆

请使用电缆管理槽来整理连接到显示器的电缆。

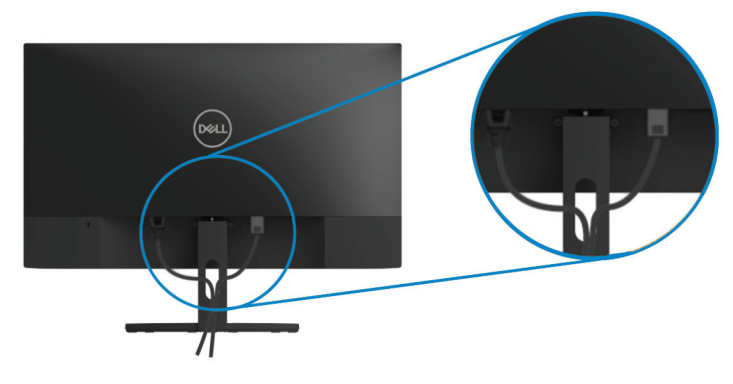

### <span id="page-19-1"></span>拆除支架

 $\mathscr{U}$ 注意:为防止拆卸支架时划伤屏幕,请确保将显示器放置在柔软干净的地 方。

#### ■ 注意: 以下步骤适用于随显示器一同装运的支架。

拆除支架的方法如下:

1. 将显示器放在桌子上的软布或软垫上。

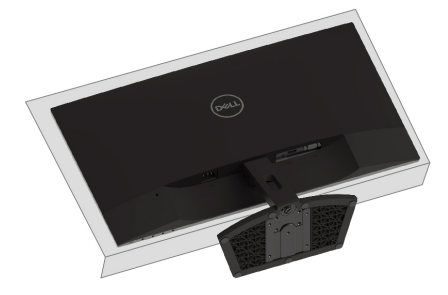

2. 将支架向下斜放,以便能碰到解锁按钮。

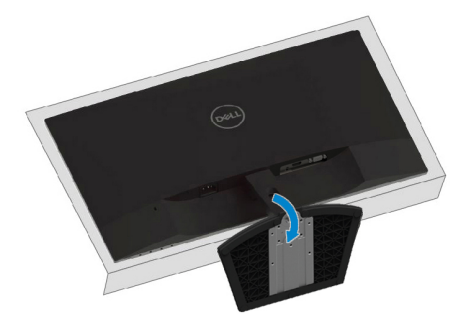

#### **20 |** 配置显示器

3. 使用长螺丝刀按下解锁按钮。

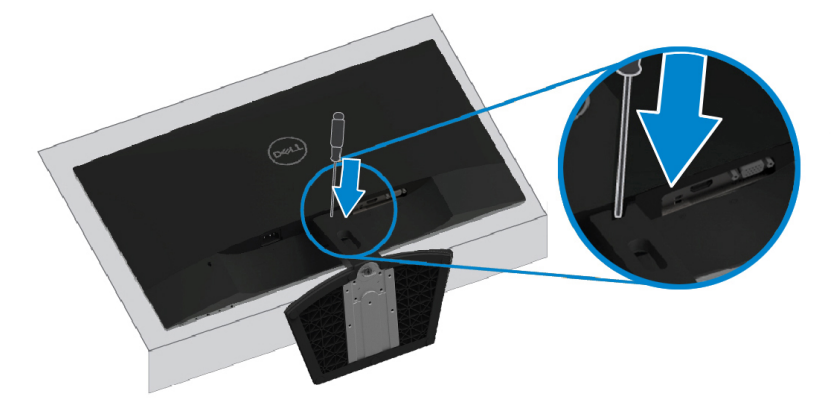

4. 在按住解锁按钮的同时,将支架拉出。

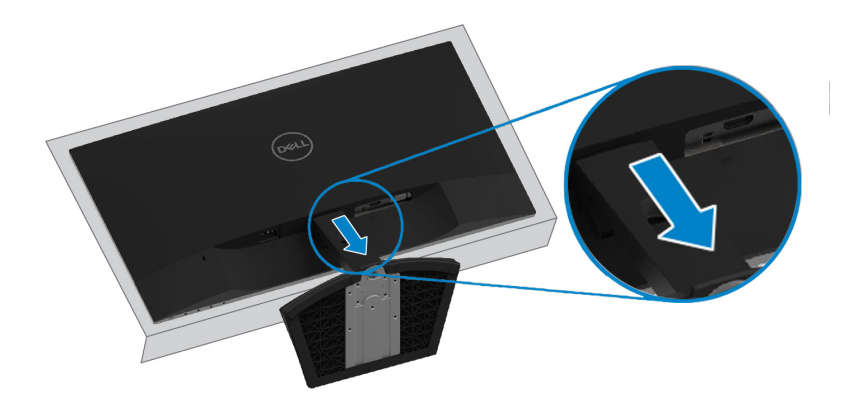

# <span id="page-21-3"></span><span id="page-21-0"></span>运行您的显示器

### <span id="page-21-1"></span>打开显示器

按住● 按钮,打开显示器。

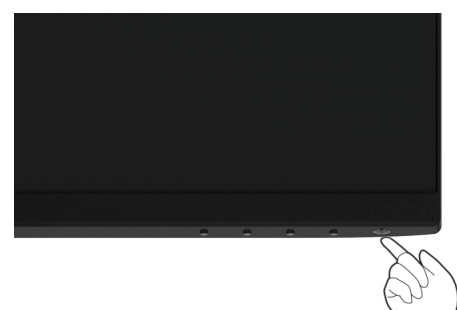

### <span id="page-21-2"></span>使用前面板的控件

使用显示器底部的控制按钮来调整显示的图像。

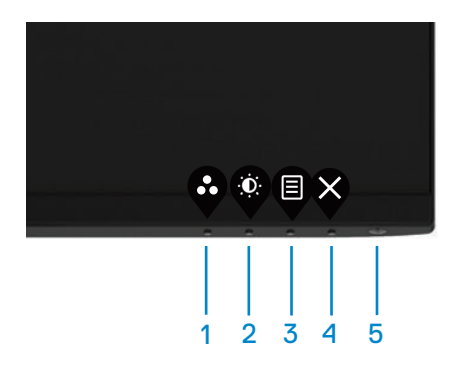

控制按钮的介绍如下表所示:

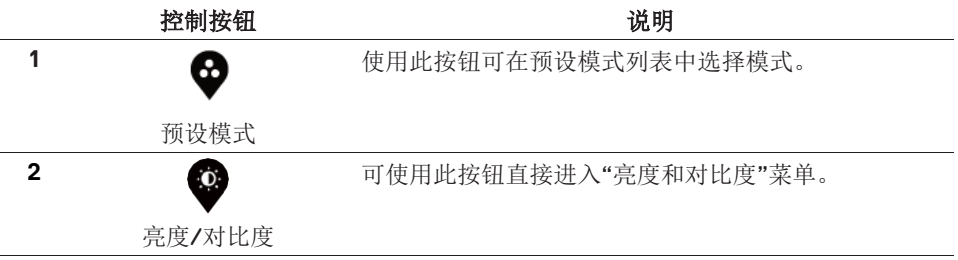

#### **22 |** 运行您的显示器

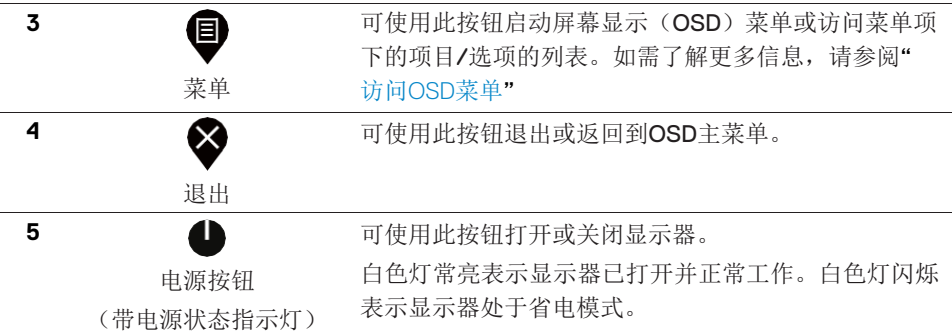

### **OSD**控制功能

使用显示器底部的控制按钮来调整图像设置。

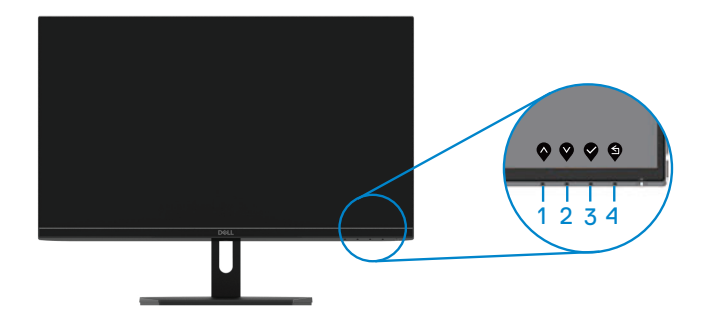

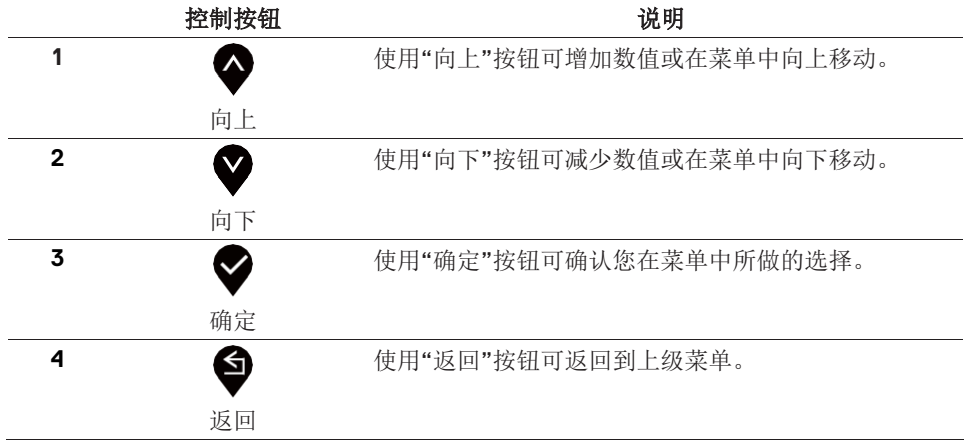

### 运行您的显示器 **| 23**

### <span id="page-23-1"></span><span id="page-23-0"></span>使用屏幕显示(**OSD**)菜单

访问**OSD**菜单

### 注意:当您移动到另一个菜单、退出**OSD**菜单或等待**OSD**菜单自动关闭 时,您所做的任何更改都会自动保存。

1. 按住  $\bigcirc$  按钮, 可显示OSD主菜单。

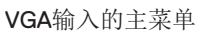

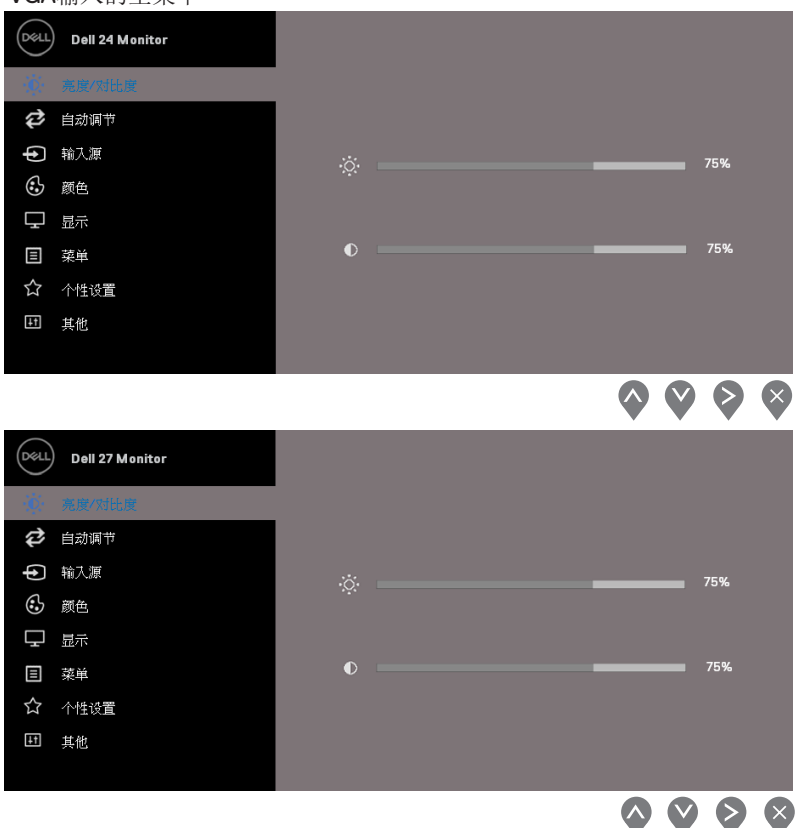

- 2. 按 ◆ 和 ◆ 按钮可在设置选项之间移动。当您从一个图标移动到另一个图标时, 被选择项目的名称将会被突出显示。
- 3. 按 核钮一次,可打开高亮显示的选项。
- $\overline{A}$  and  $\overline{B}$  and  $\overline{B}$  and
- 5. 先按  $\bigotimes$  按钮, 再使用  $\bigotimes$  和  $\bigotimes$  按钮, 可根据菜单上的指示进行更改。
- 6. 选择 转钮, 可返回主菜单。
- **24 |** 运行您的显示器

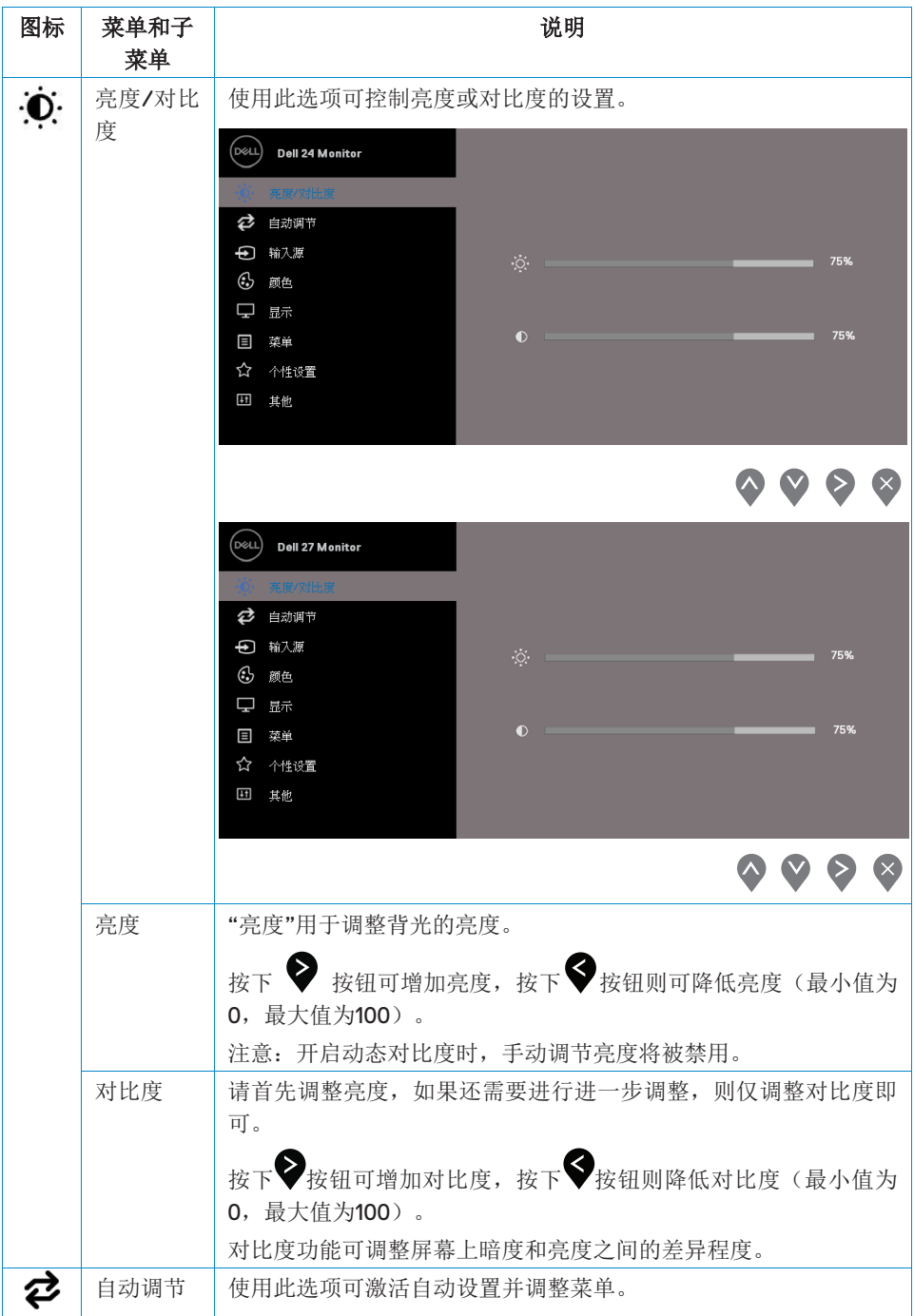

### 运行您的显示器 **| 25**

<span id="page-25-0"></span>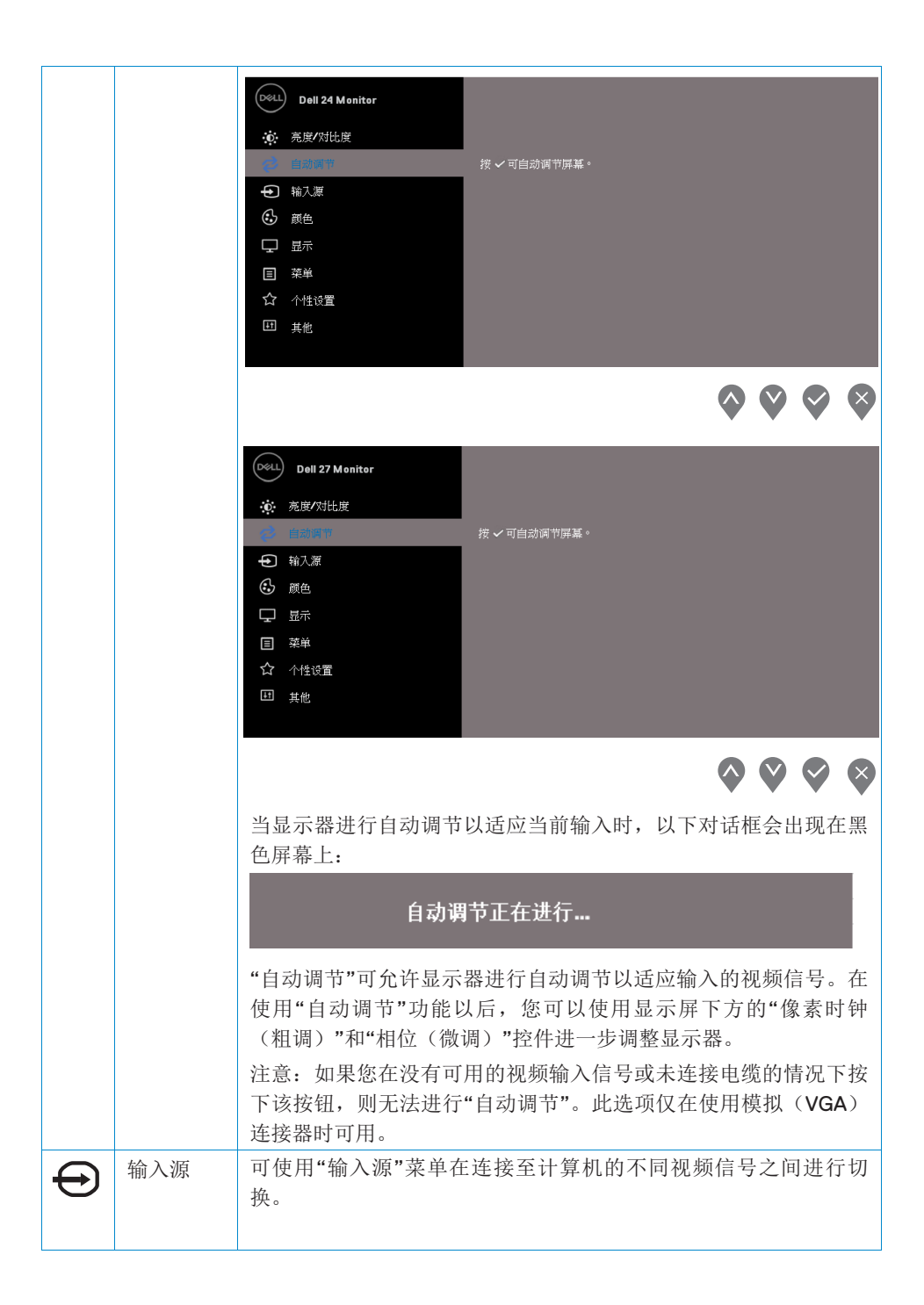

#### **26 |** 运行您的显示器

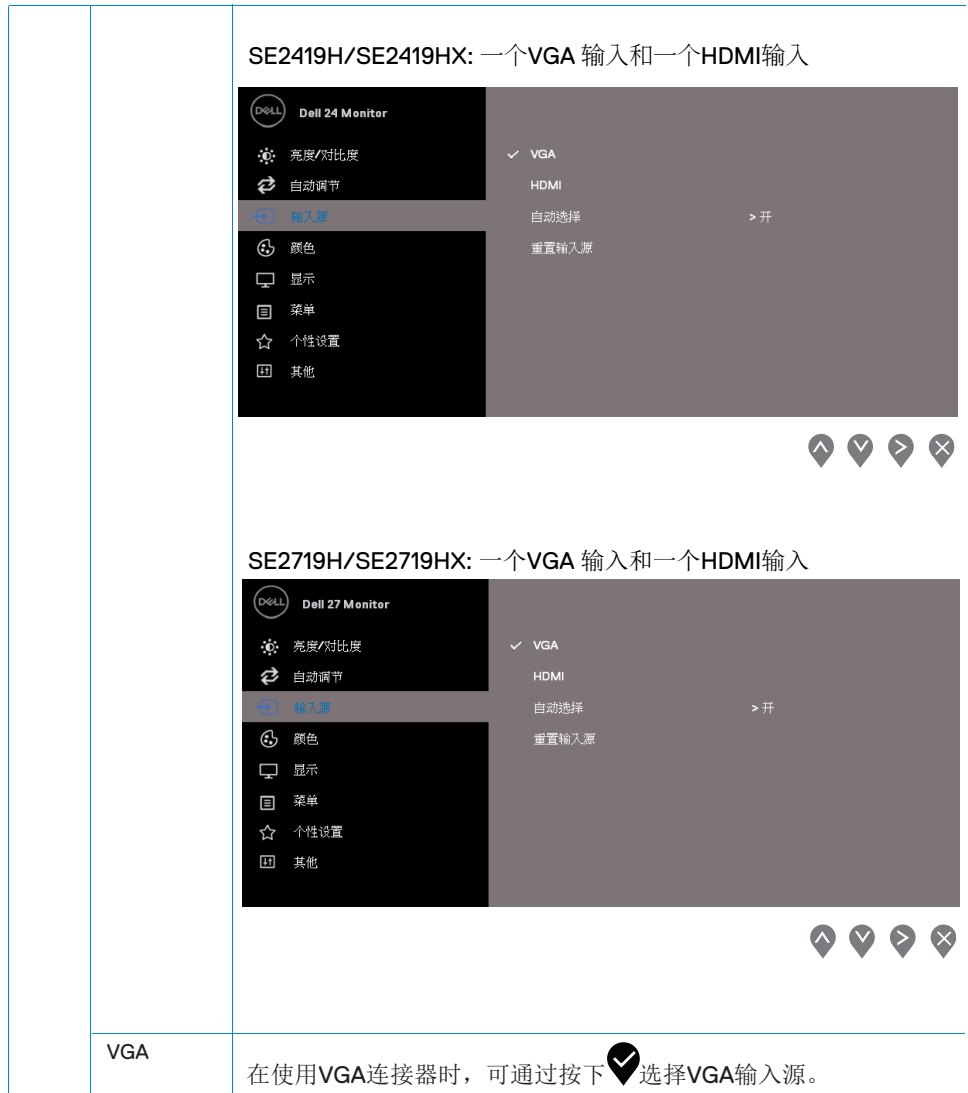

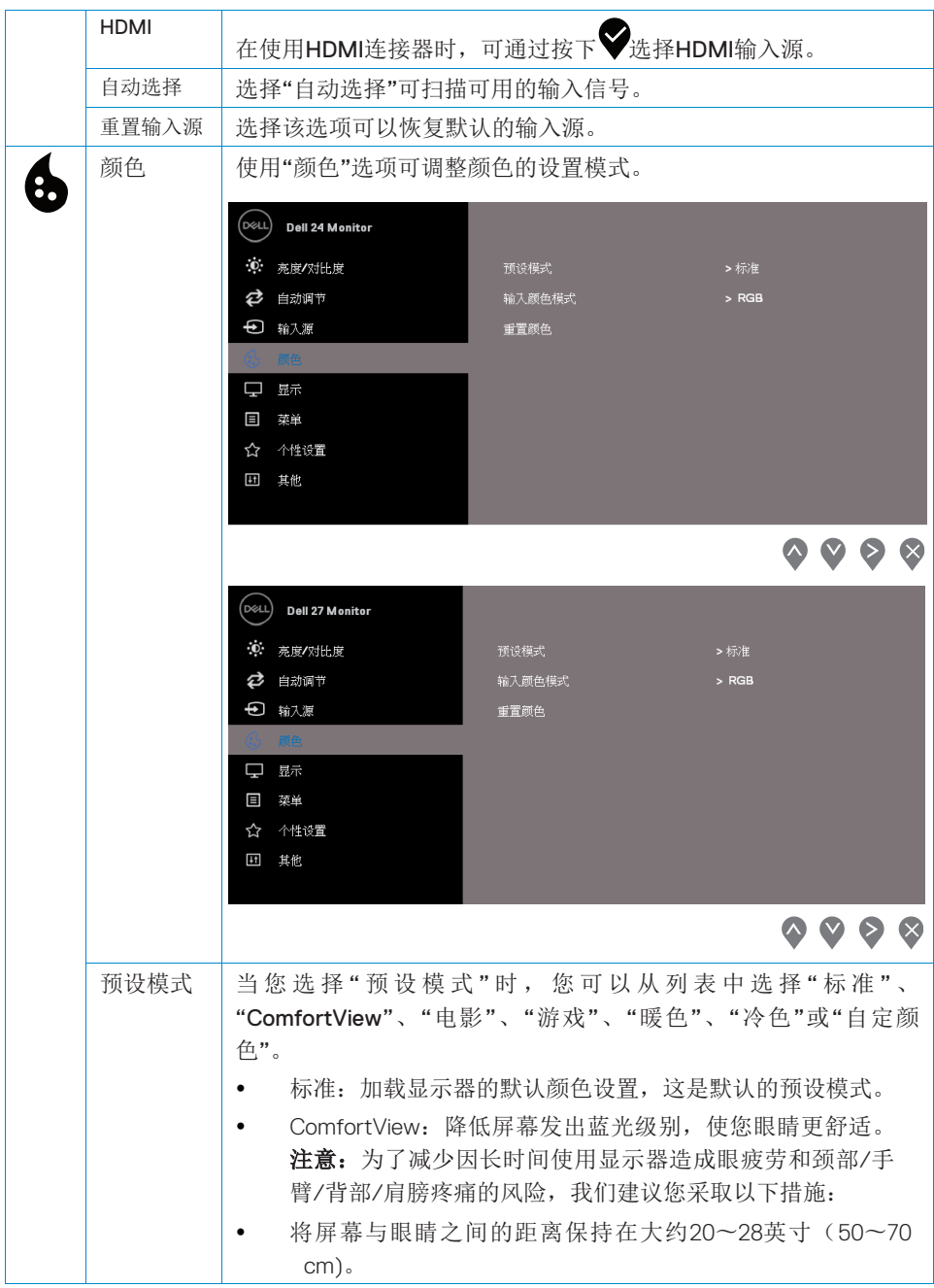

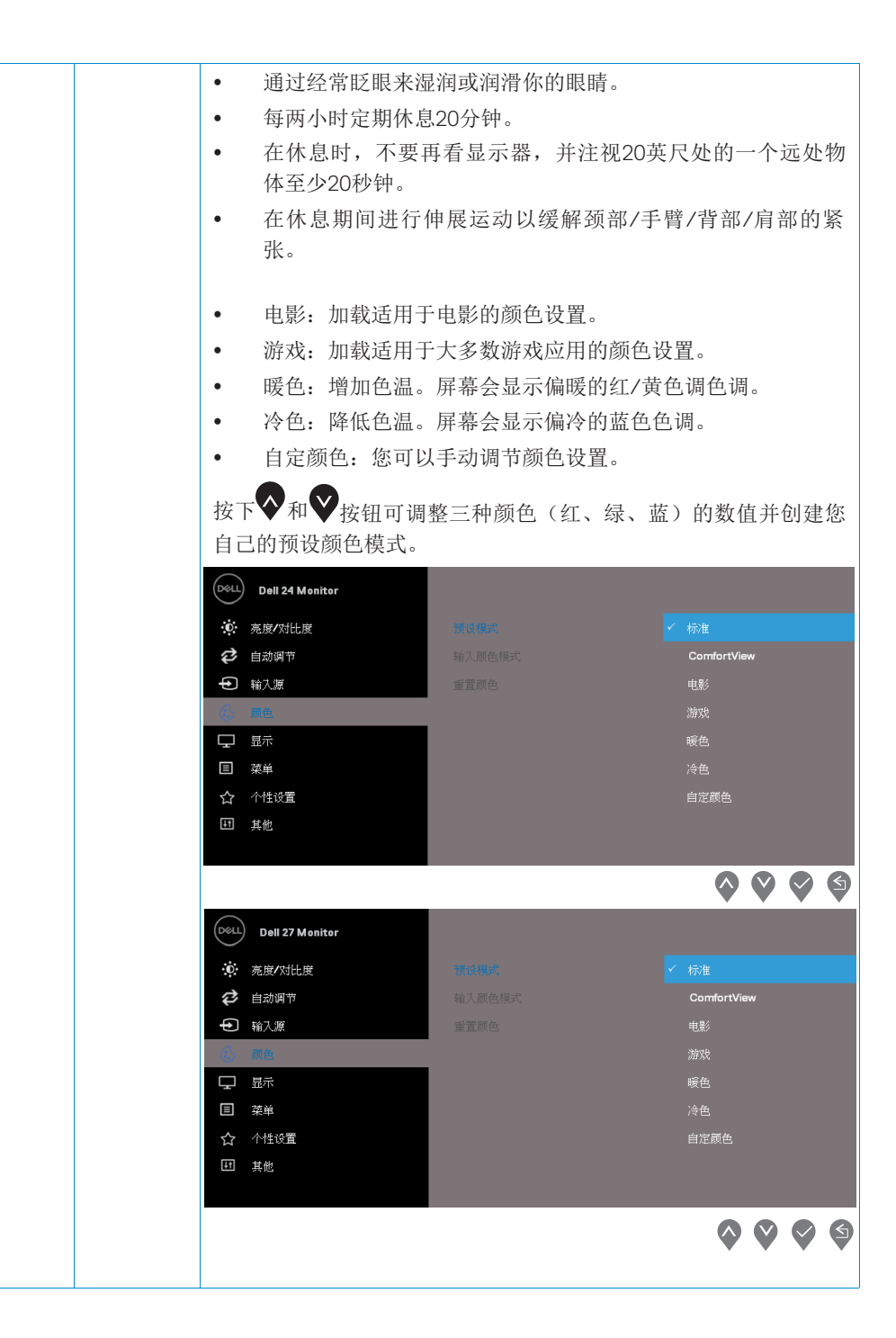

#### 运行您的显示器 **| 29**

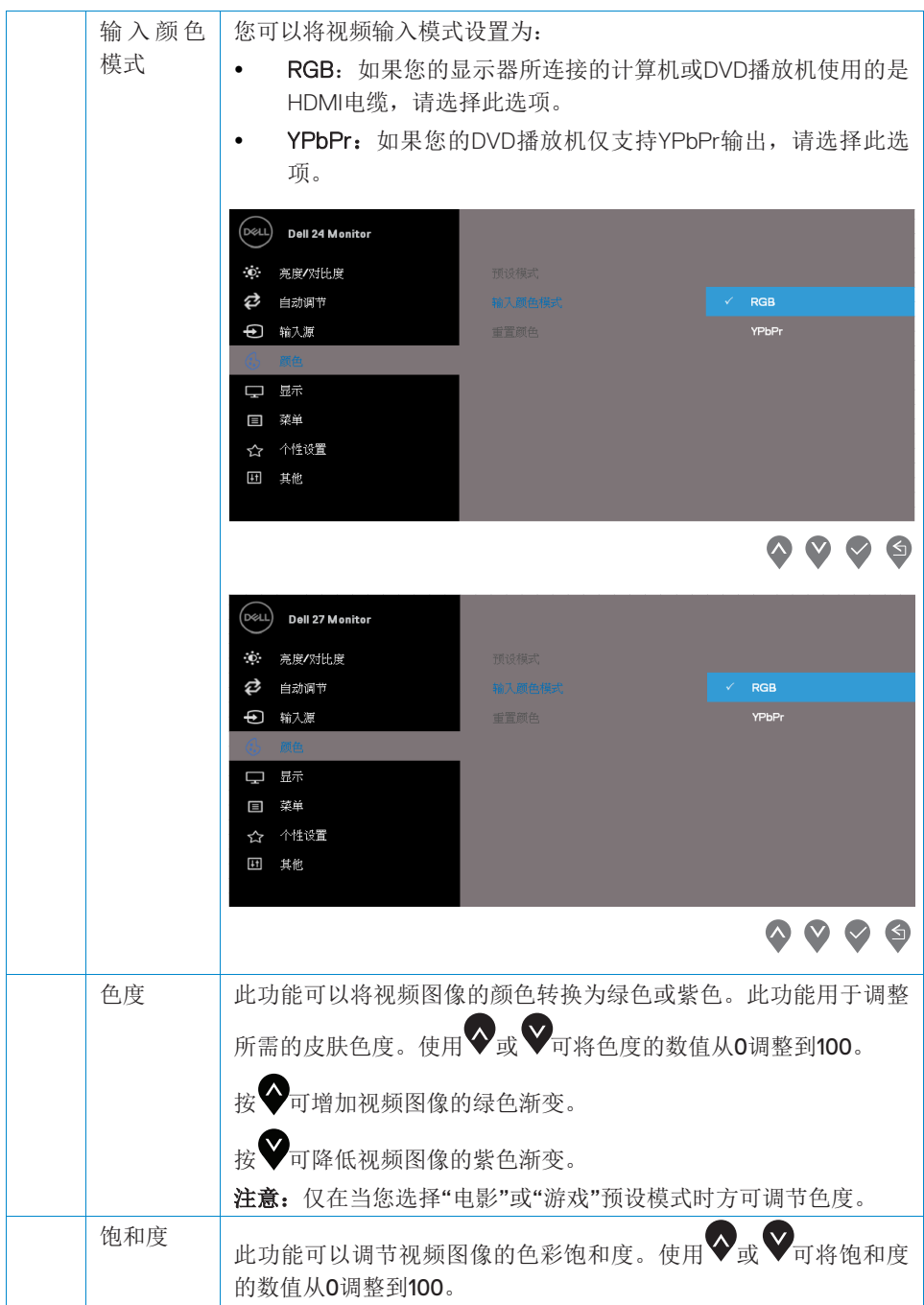

### **30 |** 运行您的显示器

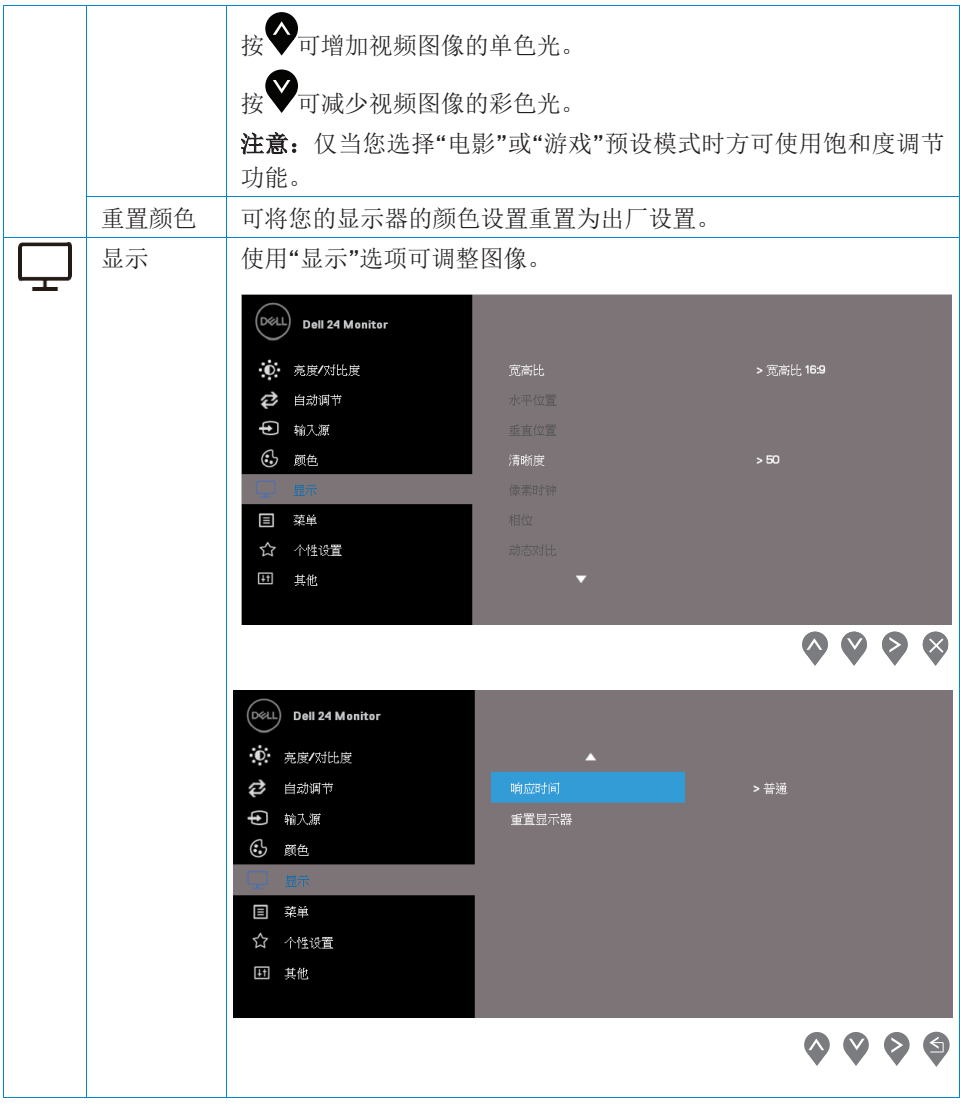

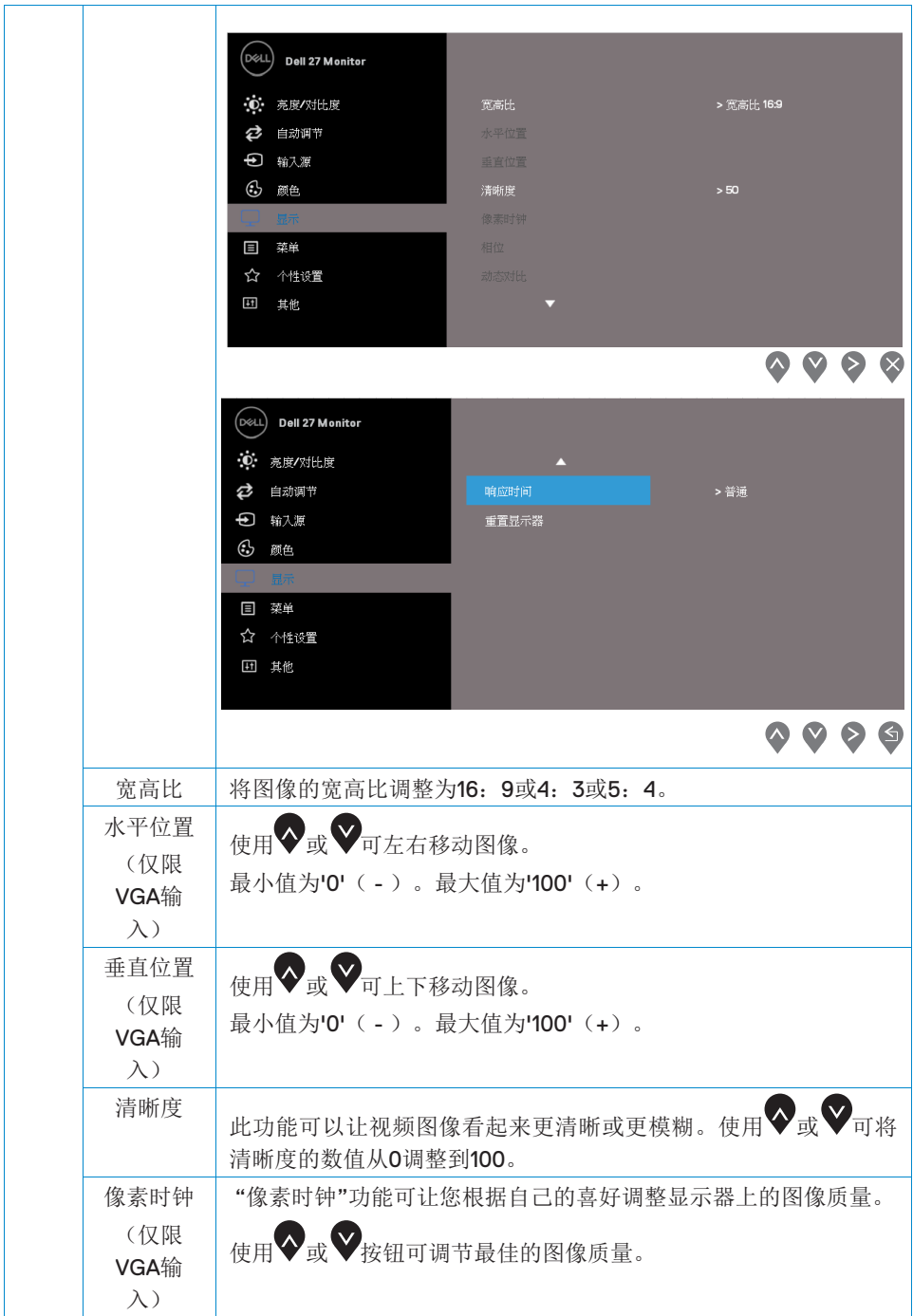

### **32 |** 运行您的显示器

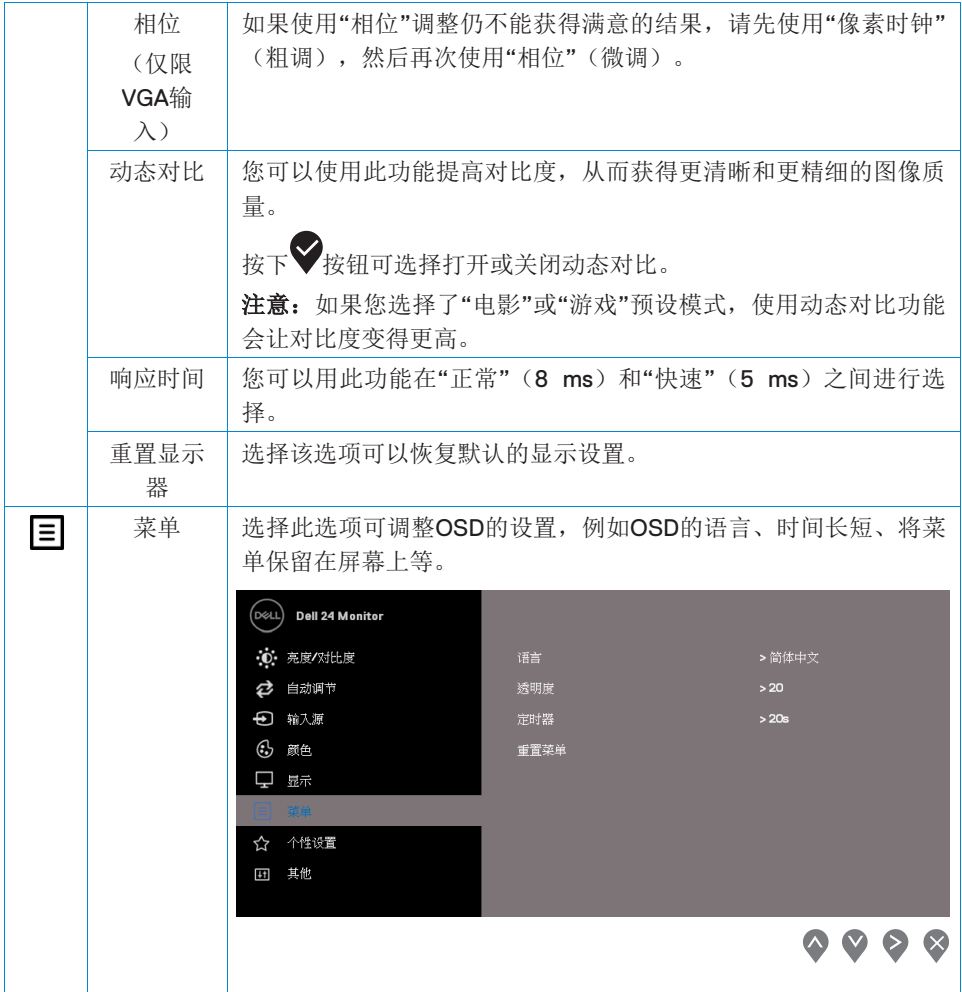

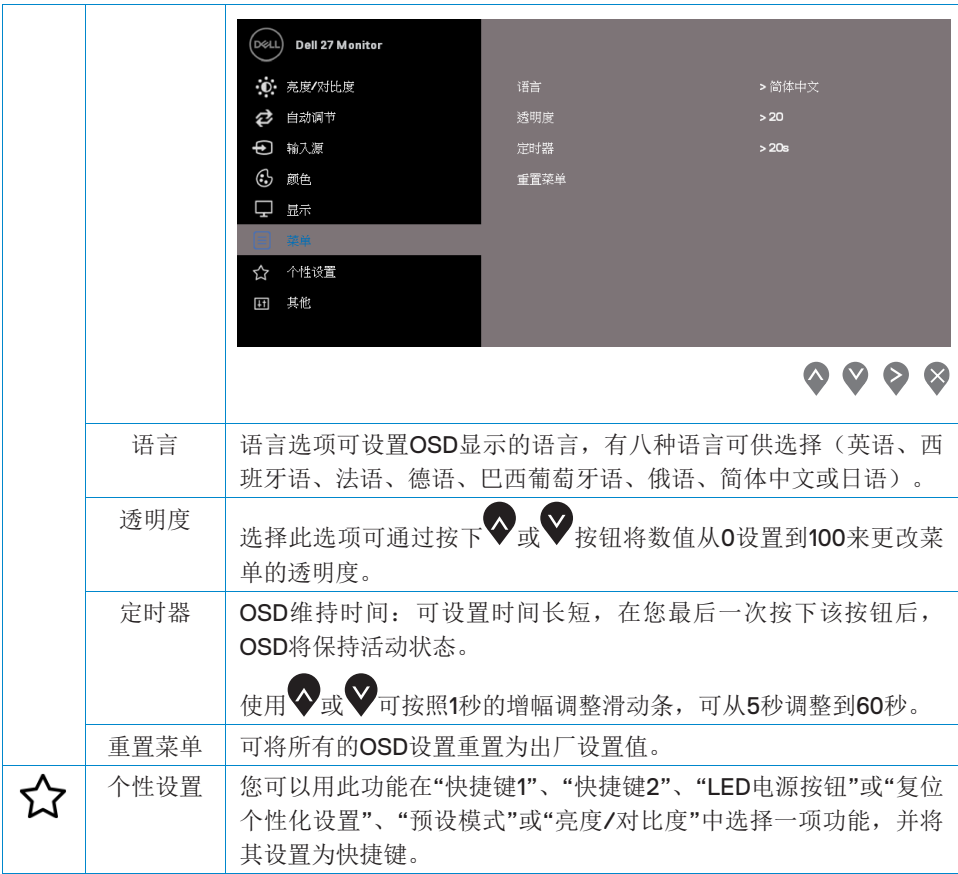

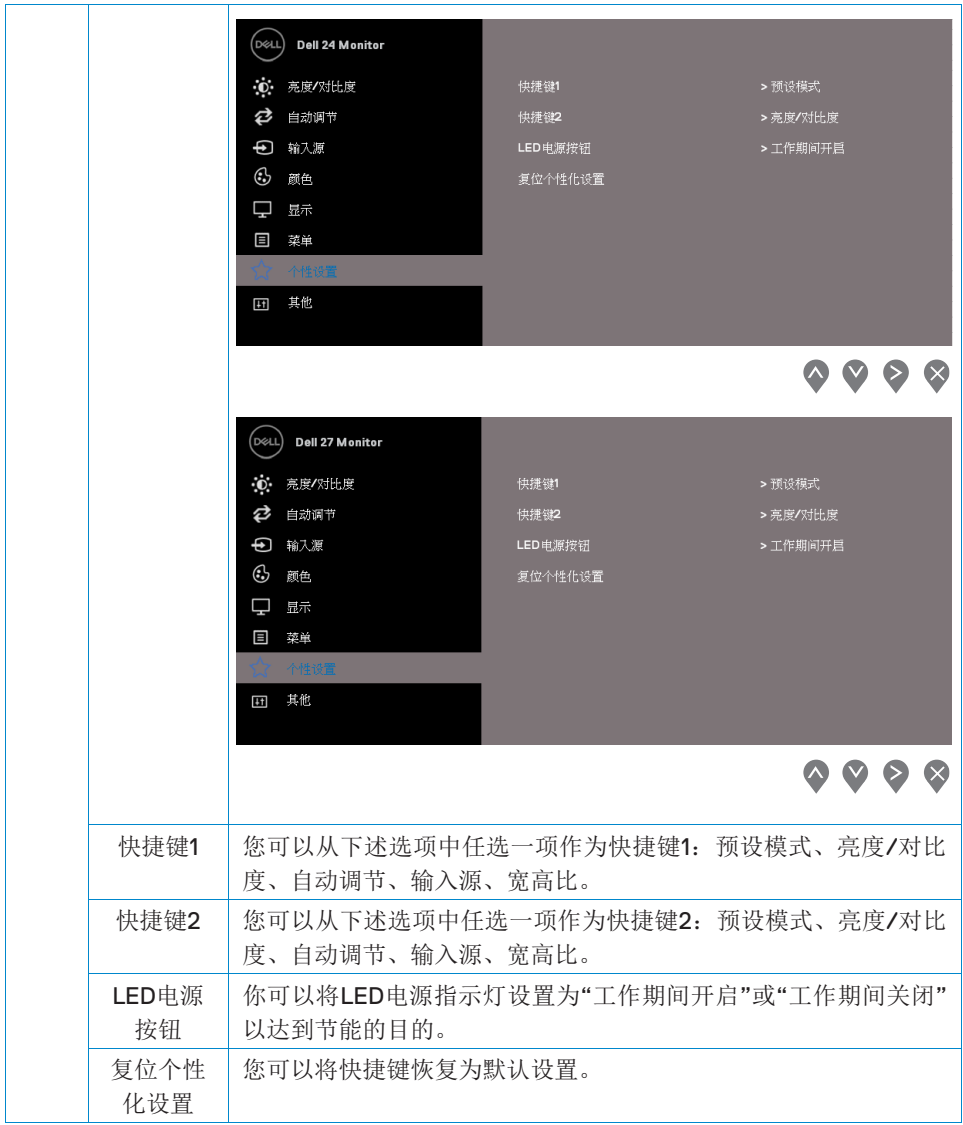

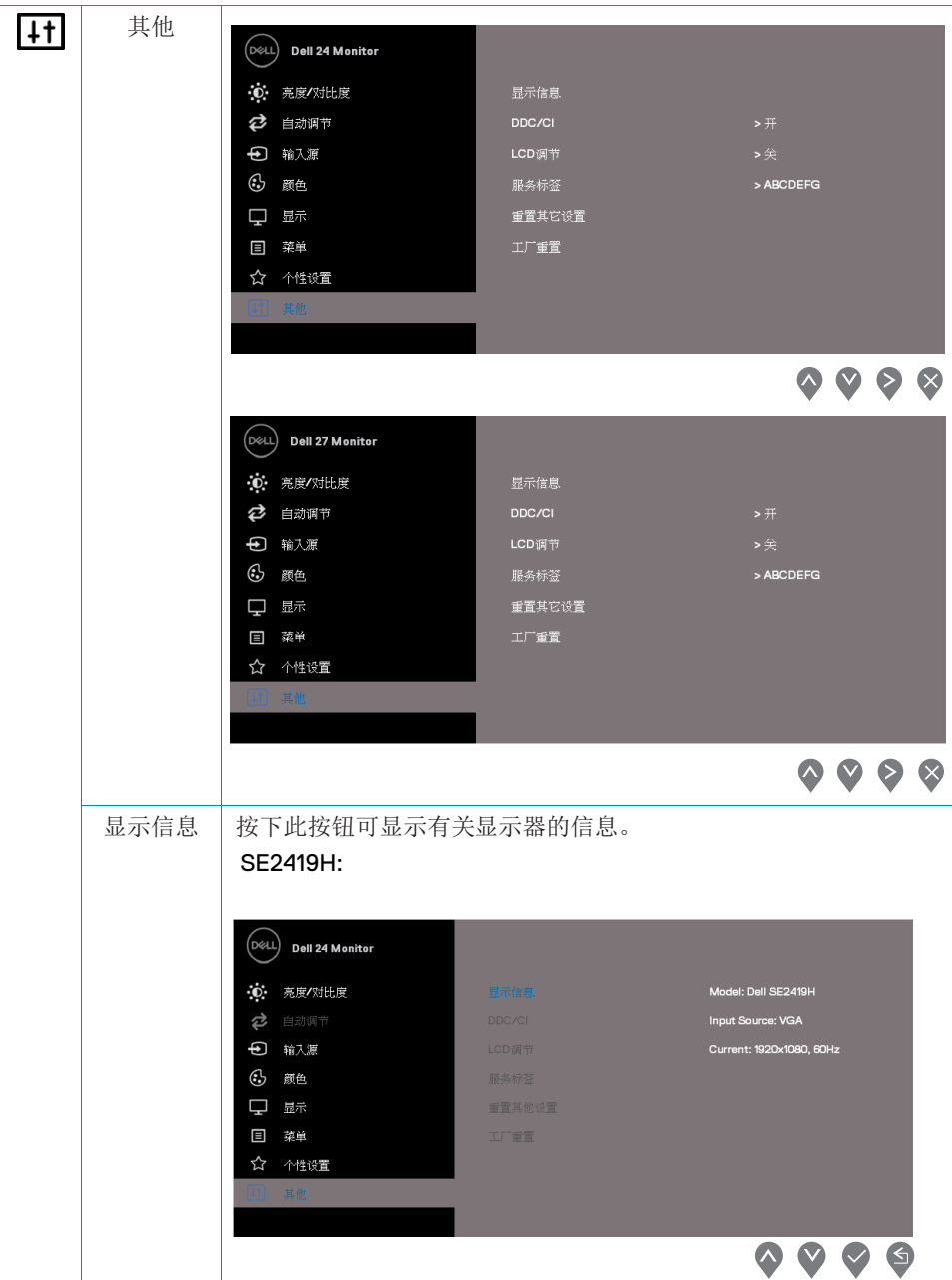

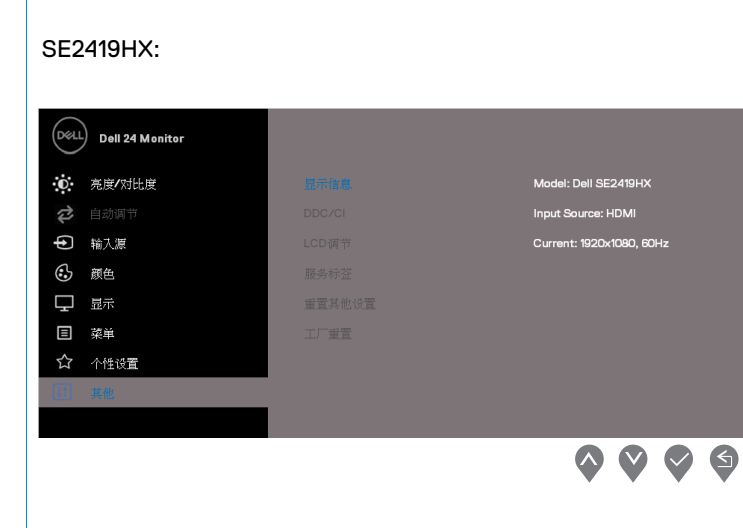

#### SE2719H:

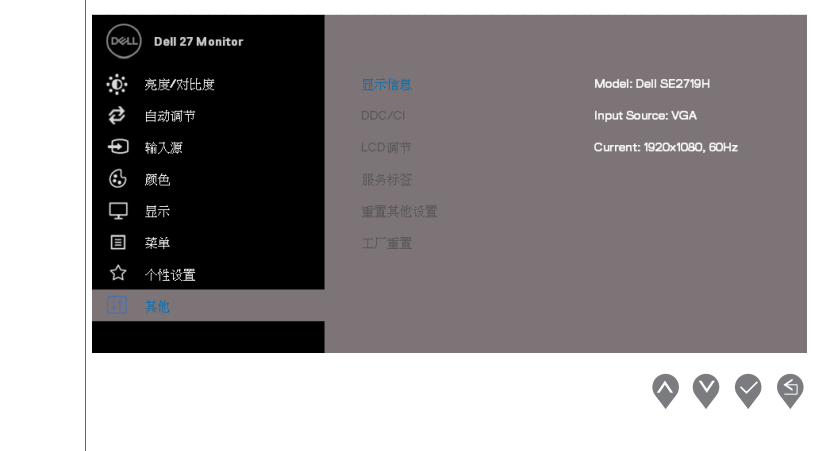

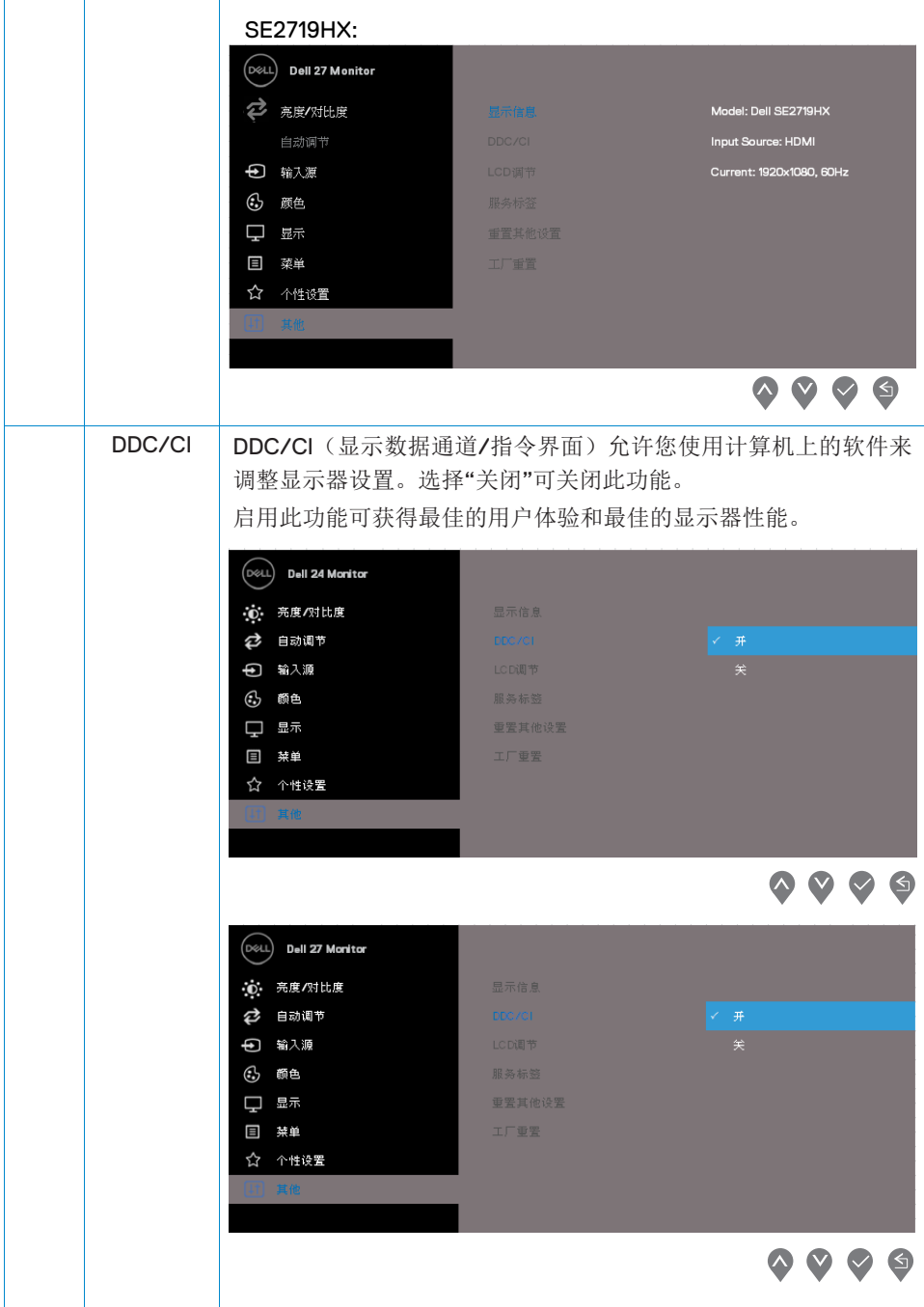

### **38 |** 运行您的显示器

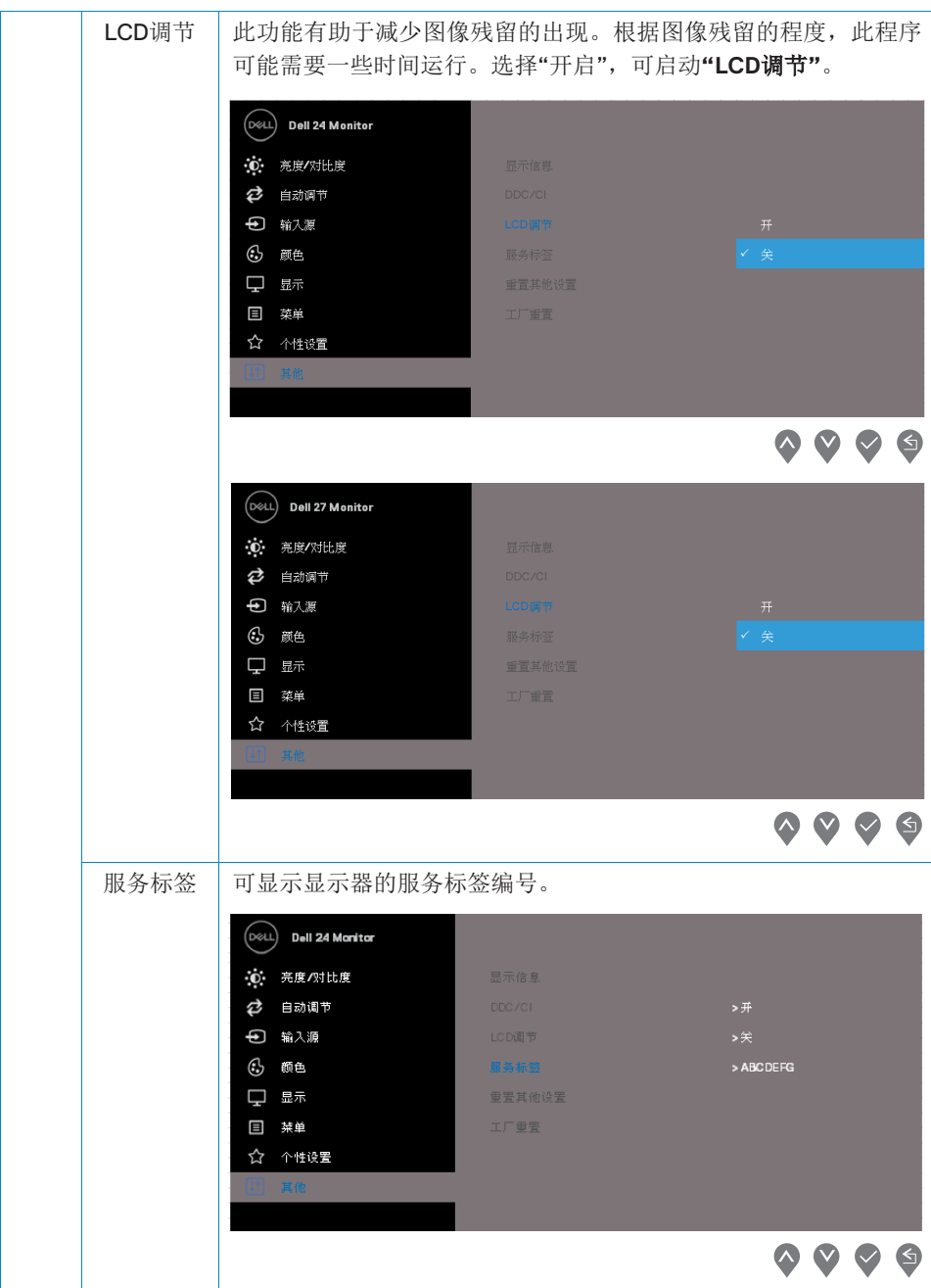

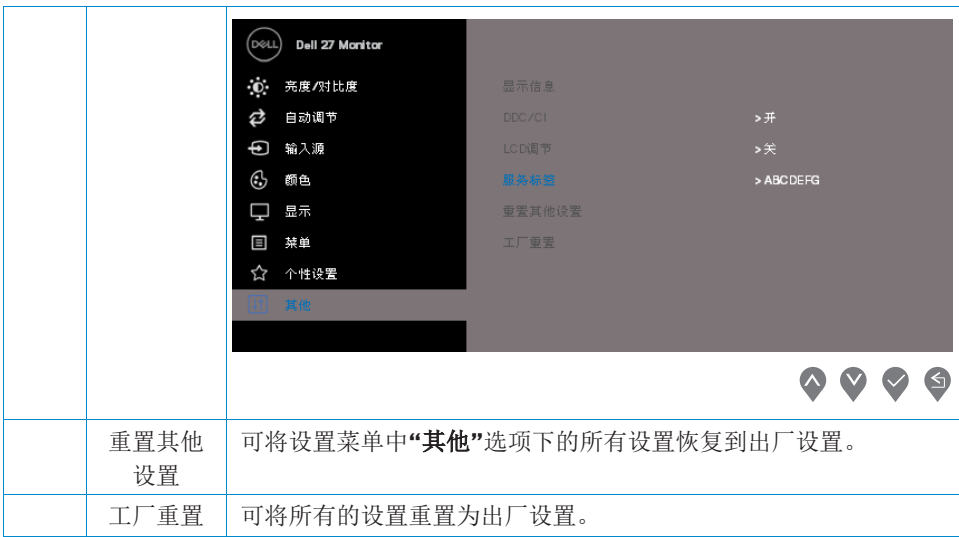

#### 注意:您的显示器具有自动校准亮度以补偿**LED**老化问题的内置功能。

#### **OSD**警告消息

在"电影"或"游戏"预设模式下,当启用"动态对比"功能时,手动亮度调节将被禁用。

#### **SE2419H**

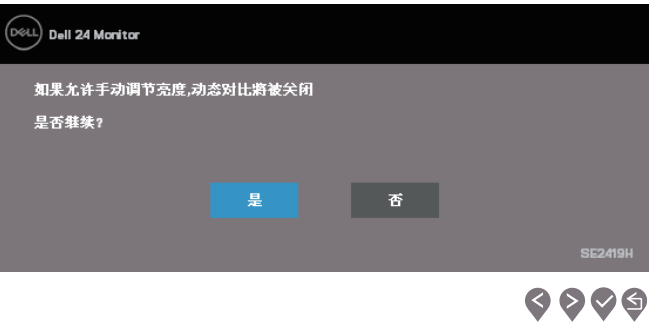

#### **SE2419HX**

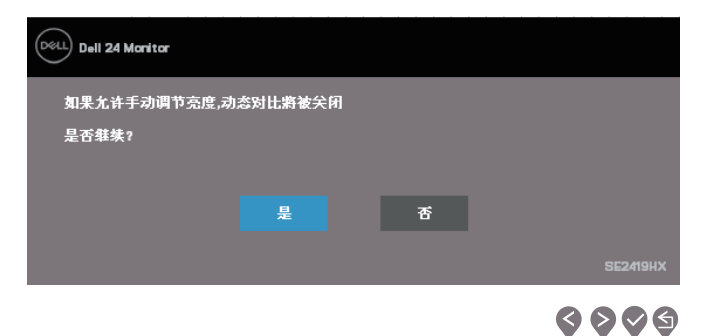

#### **SE2719H**

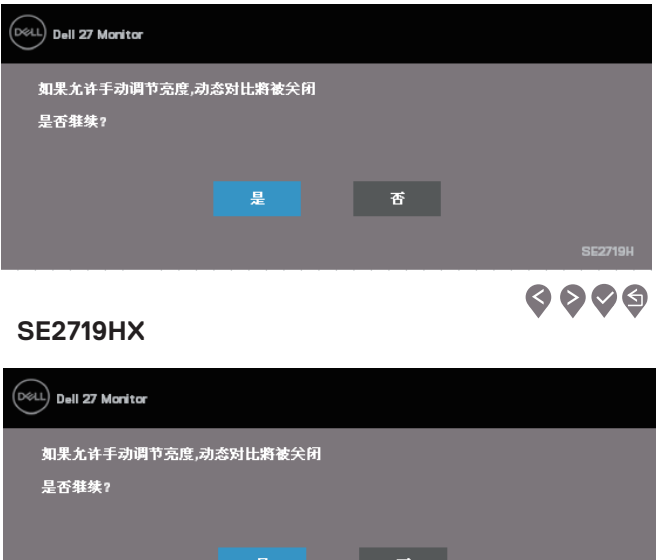

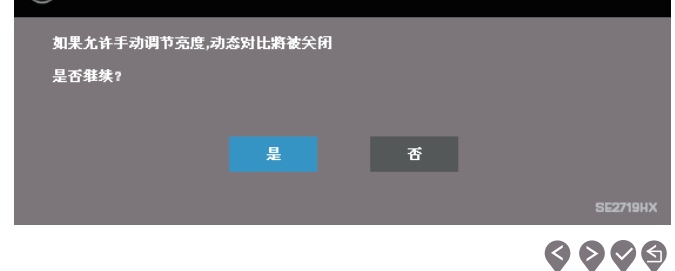

在禁用DDC/CI功能之前,会显示以下消息。

**SE2419H**

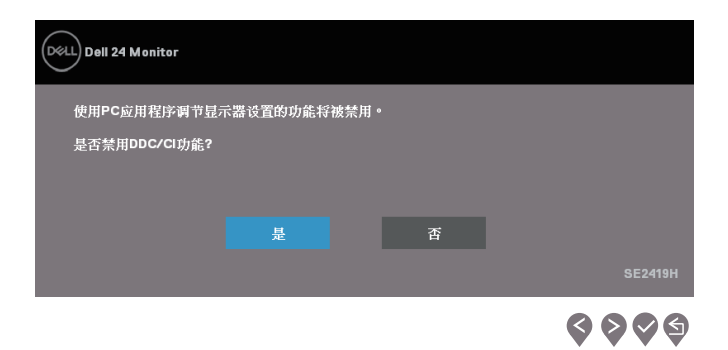

#### **SE2419HX**

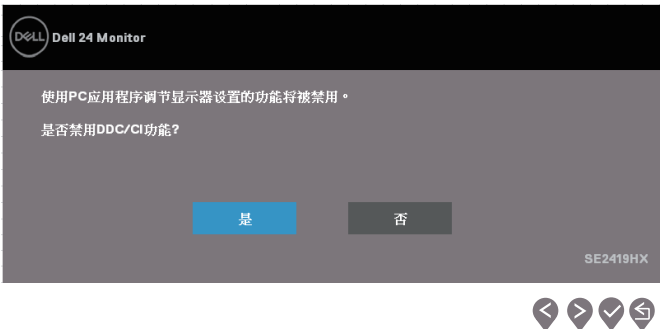

#### **SE2719H**

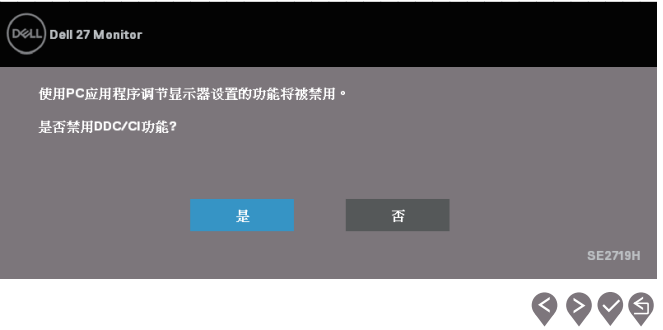

#### **SE2719HX**

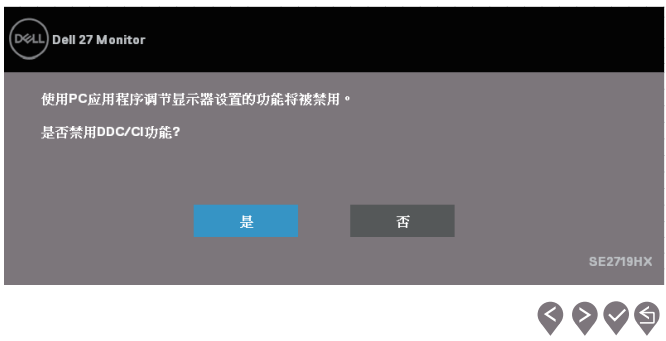

当显示器进入"省电模式"时,会出现以下消息。

#### **SE2419H**

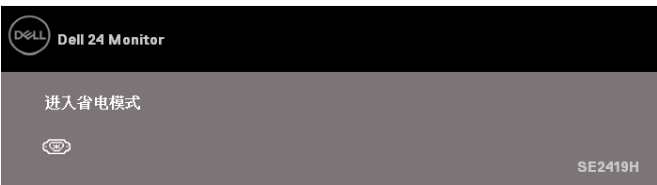

#### **SE2419HX**

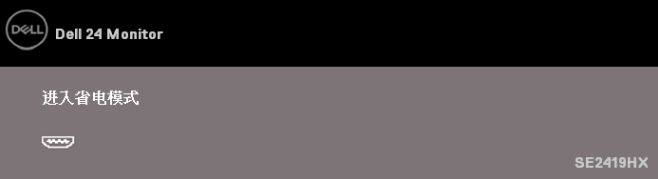

#### **SE2719H**

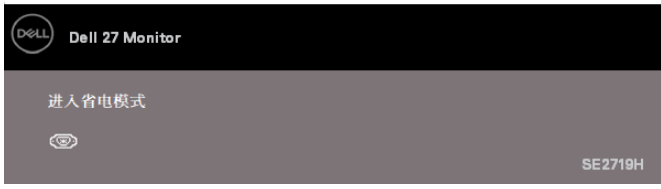

#### **SE2719HX**

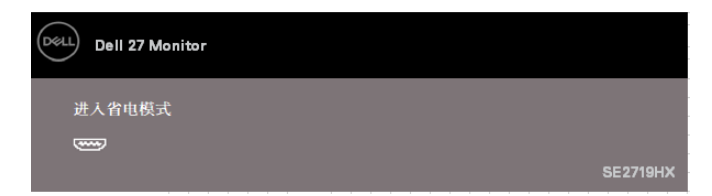

**44 |** 运行您的显示器

如果未连接VGA电缆或HDMI电缆,将出现如下所示的浮动对话框。如果显示器处于这 种状态,显示器将在4分钟后进入"省电模式"。

#### **SE2419H**

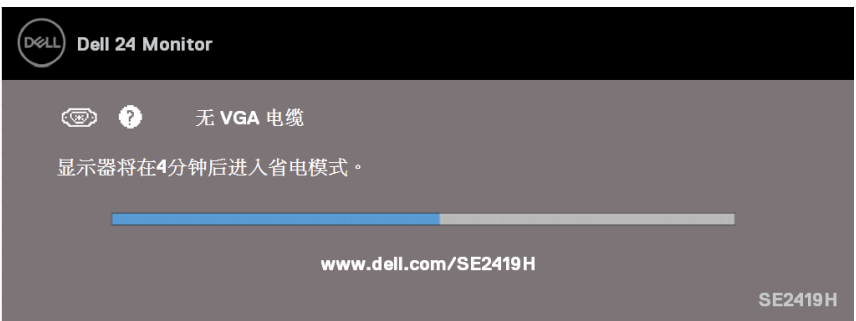

#### **SE2419HX**

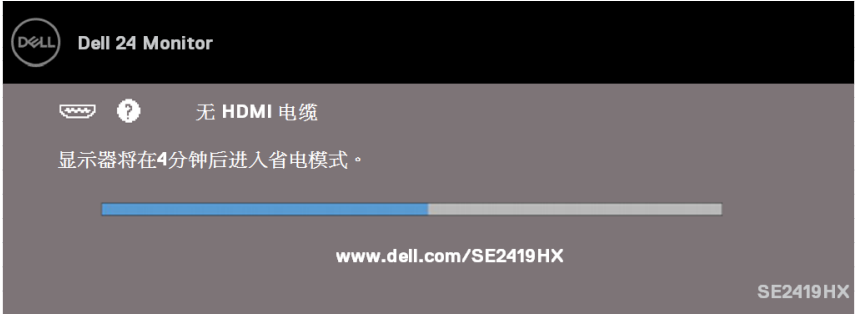

#### **SE2719H**

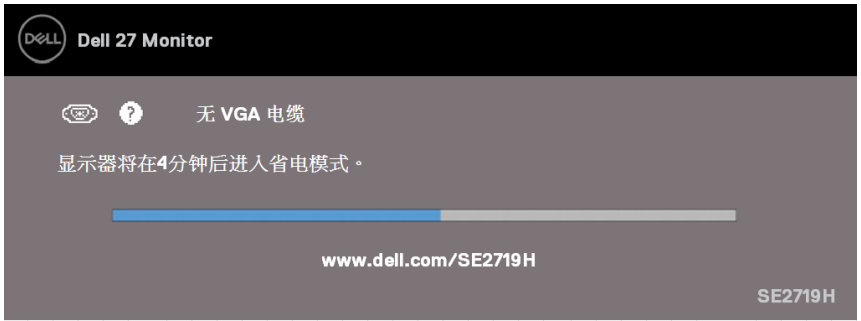

### 运行您的显示器 **| 45**

#### **SE2719HX**

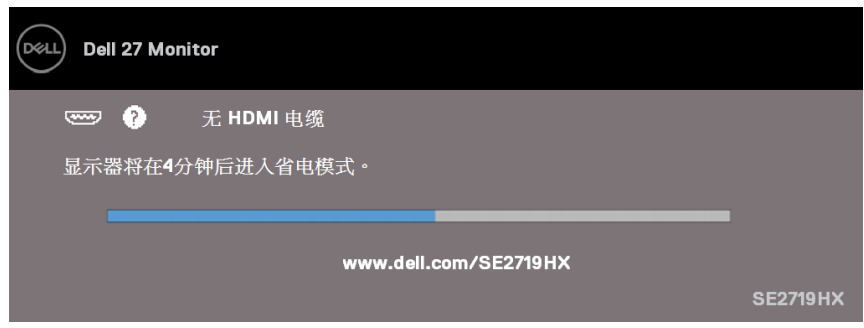

请参阅"[故障排除](#page-49-2)"了解更多信息。

#### <span id="page-46-0"></span>配置您的显示器

#### 将显示器的分辨率设置为**1920 × 1080**

为获得最佳性能,请通过执行以下步骤将显示器的分辨率设置为1920×1080像素:

#### 对于**Windows 7**系统**:**

- 1. 右键单击桌面并点击"屏幕分辨率"。
- 2. 点击"屏幕分辨率"的下拉菜单,然后选择1920×1080。
- 3. 点击"确定"。

#### 对于**Windows 8**或**Windows 8.1**系统:

- 1. 选择桌面图标以切换到经典桌面。
- 2. 右键单击桌面并点击"屏幕分辨率"。
- 3. 点击"屏幕分辨率"的下拉菜单,然后选择1920×1080。
- 4. 点击"确定"。

#### 对于**Windows 10**系统**:**

- 1. 右键单击桌面并点击"显示设置"。
- 2. 点击"高级显示设置"。
- 3. 点击"分辨率"的下拉菜单,然后选择1920 × 1080。
- 4. 点击"应用"。

如果您没有在选项中看到推荐的分辨率,则可能需要更新显卡驱动。请使用以下方法之 一更新显卡驱动:

#### 戴尔计算机

- 1. 访问网站www.dell.com/support,输入您的服务标签,然后下载最新的显卡驱动程 序。
- 2. 在为您的图形适配器安装驱动程序后,请尝试再次将分辨率设置为1920×1080。

#### 注意:如果您无法将分辨率设置为**1920×1080**,请联系戴尔询问是否有支 **D** 持这些分辨率的图形适配器。

#### 运行您的显示器 **| 47**

#### 非戴尔计算机

#### 对于**Windows 7**系统**:**

- 1. 右键单击桌面并点击"个性化设置"。
- 2. 点击"更改显示设置"。
- 3. 点击"高级设置"。
- 4. 根据窗口顶部的说明确定您的图形控制器的供应商(例如NVIDIA、AMD、Intel等)。
- 5. 访问显卡提供商的网站(例如www.AMD.com 或 www.NVIDIA.com )查找最新的驱 动。
- 6. 在为您的图形适配器安装驱动程序后,请尝试再次将分辨率设置为1920×1080。

#### 对于**Windows 8**或**Windows 8.1**系统:

- 1. 选择桌面图标以切换到经典桌面。
- 2. 右键单击桌面并点击"个性化设置"。
- 3. 点击"更改显示设置"。
- 4. 点击"高级设置"。
- 5. 根据窗口顶部的说明确定您的图形控制器的供应商(例如NVIDIA、AMD、Intel等)。
- 6. 访问显卡提供商的网站(例如www.AMD.com 或 www.NVIDIA.com)查找最新的驱 动。
- 7. 在为您的图形适配器安装驱动程序后,请尝试再次将分辨率设置为1920×1080。

#### 对于**Windows 10**系统**:**

- 1. 右键单击桌面并点击"显示设置"。
- 2. 点击"高级显示设置"。
- 3. 点击"显示适配器的属性"。
- 4. 根据窗口顶部的说明确定您的图形控制器的供应商(例如NVIDIA、AMD、Intel等)。
- 5. 访问显卡提供商的网站(例如www.AMD.com 或 www.NVIDIA.com )查找最新的驱 动。
- 6. 在为您的图形适配器安装驱动程序后,请尝试再次将分辨率设置为1920×1080。

#### 注意: 如果您无法设置推荐的分辨率, 请联系您的计算机生产商, 或考虑  $\mathscr{Q}$ 购买支持此视频分辨率的图形适配器。

#### **48 |** 运行您的显示器

### <span id="page-48-0"></span>使用时的倾斜角度

您可以斜放显示器以获得最舒适的视角。

### 注意:显示器出厂时不含支架。

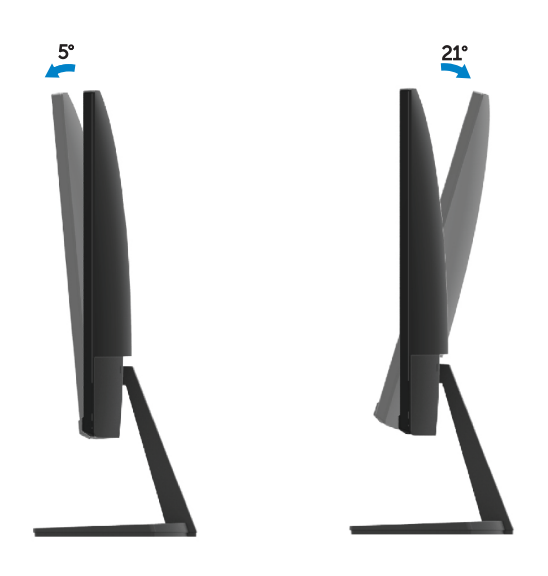

# <span id="page-49-2"></span><span id="page-49-0"></span>故障排除

△ 警告: 在开始本节中的任何步骤之前, 请阅读"[安全说明](#page-55-3)"并遵照执行。

### <span id="page-49-1"></span>自检

您的显示器具有自检功能,您可以使用此功能检查您的显示器是否运行正常。如果您的 显示器和计算机已正确连接,但显示器屏幕仍然黑屏,请执行以下步骤运行显示器自检 功能:

- 1. 打开您的计算机和显示器。
- 2. 断开显示器上的所有视频电缆。此时无需操作计算机。
- 3. 打开显示器。

如果显示器正常工作,它会检测到没有信号,并显示以下消息之一。在自检模式下, LED电源指示灯将亮白光。

#### **SE2419H**

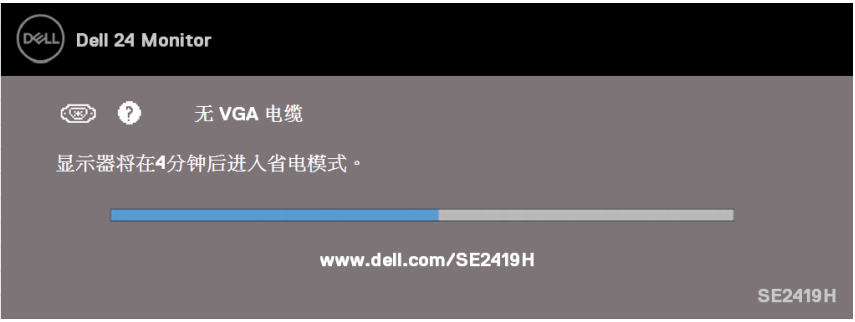

#### **SE2419HX**

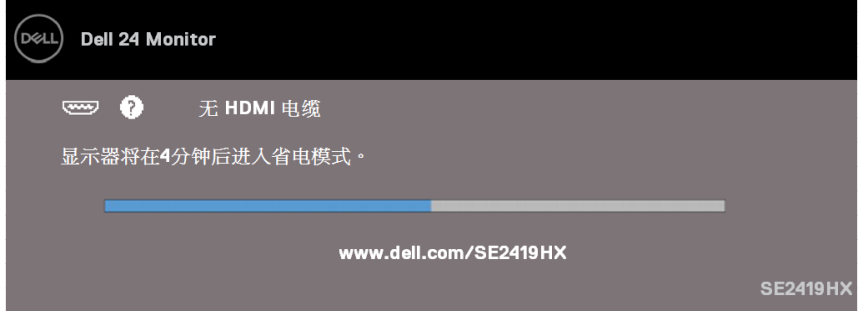

#### **SE2719H**

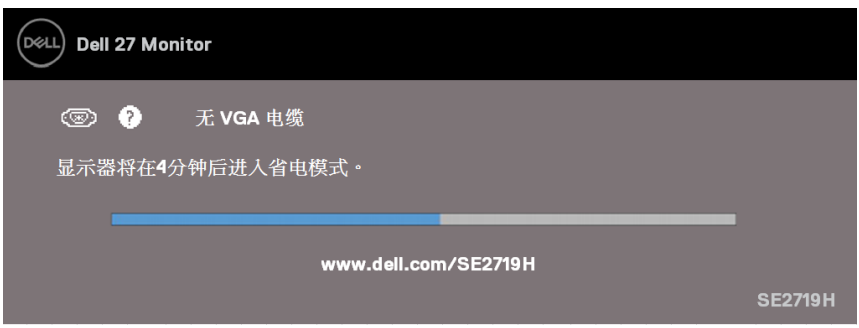

#### **SE2719HX**

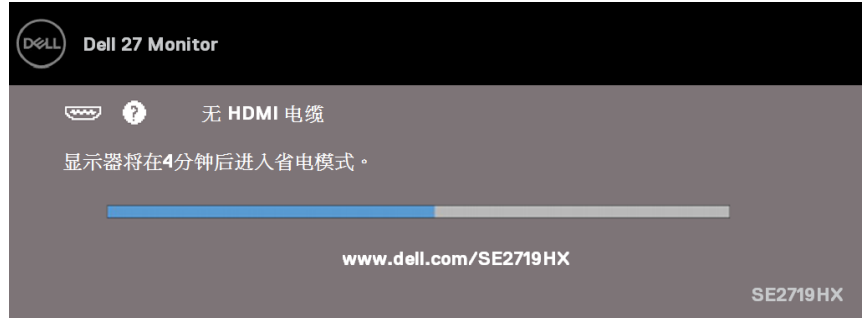

### ■ 注意: 在系统正常工作时, 如果视频电缆断开或损坏, 也会出现此对话框。

4. 关闭您的显示器并重新连接视频电缆;然后,打开您的计算机和显示器。

如果重新连接电缆后显示器仍然黑屏,请检查您的视频控制器和计算机。

内置诊断

<span id="page-51-0"></span>您的显示器具有内置诊断工具,可帮助您确定所遇到的任何屏幕异常是显示器的内在问 题还是计算机和视频卡的问题。

#### ■ 注意: 只有在拔下视频电缆并且显示器处于自检模式时, 才能运行内置诊断 程序。

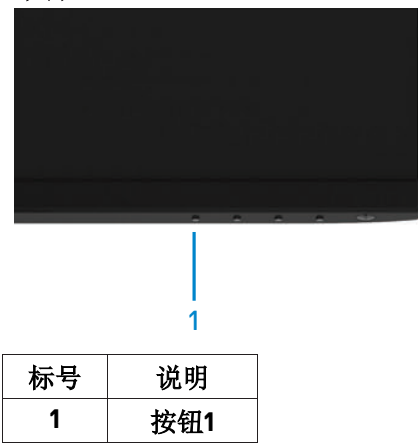

运行内置诊断的步骤如下:

1. 确保屏幕清洁(屏幕表面没有灰尘颗粒)。

2. 从计算机或显示器背面拔下视频电缆。随后,显示器将进入自检模式。

3. 按住"按钮1"不放维持5秒钟。屏幕颜色会变成灰色。

4. 仔细检查屏幕是否存在异常。

5. 再次按下显示器底部的"按钮1"。屏幕颜色会变成红色。

6. 检查屏幕是否存在任何异常。

7. 重复步骤5和6,分别检查绿色屏幕、蓝色屏幕、黑色屏幕、白色屏幕和文本屏幕。

### <span id="page-52-0"></span>常见问题

下表包含了可能遇到的常见的显示器问题以及可能的解决方案的一般信息:

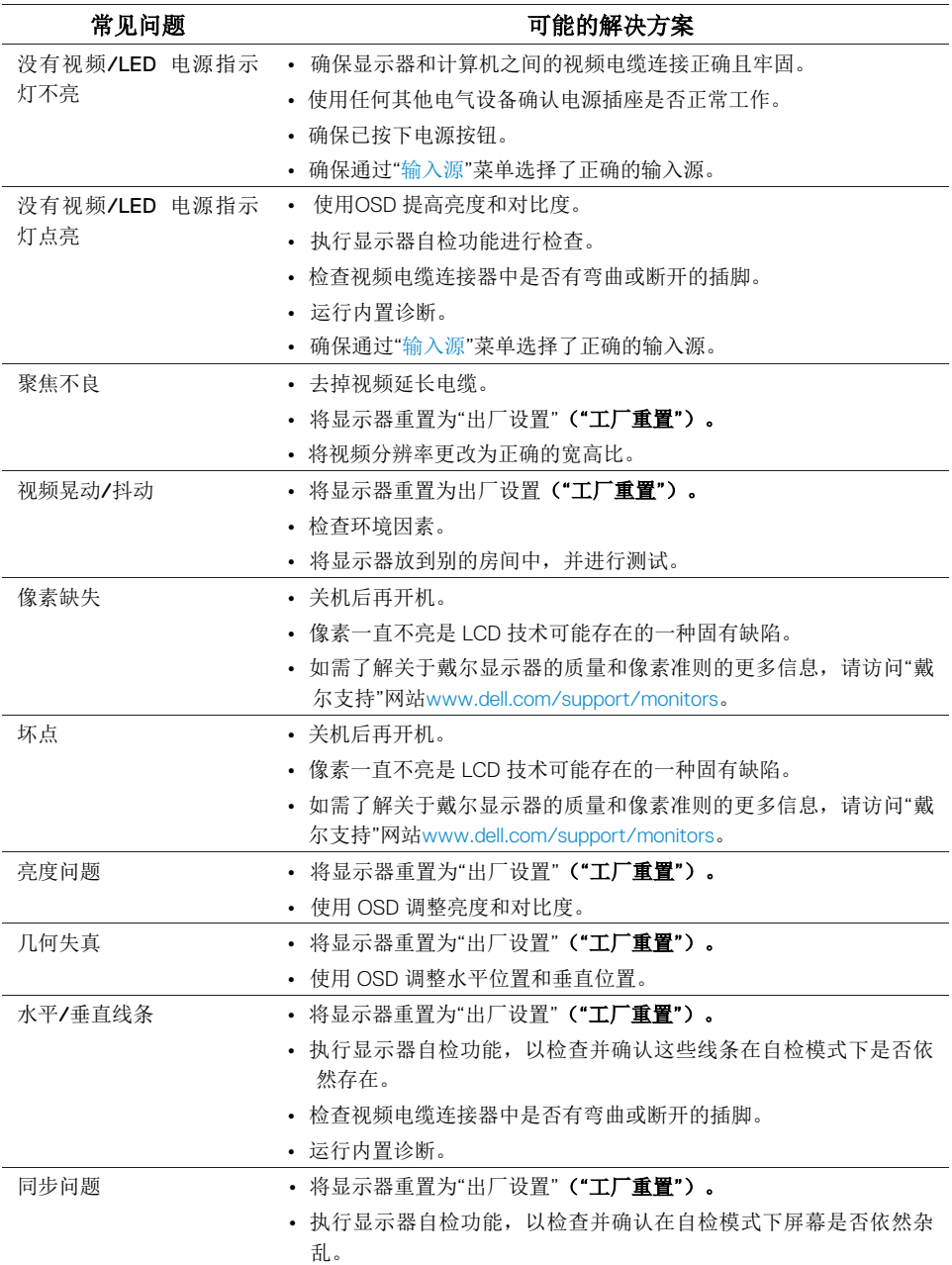

#### 故障排除 **| 53**

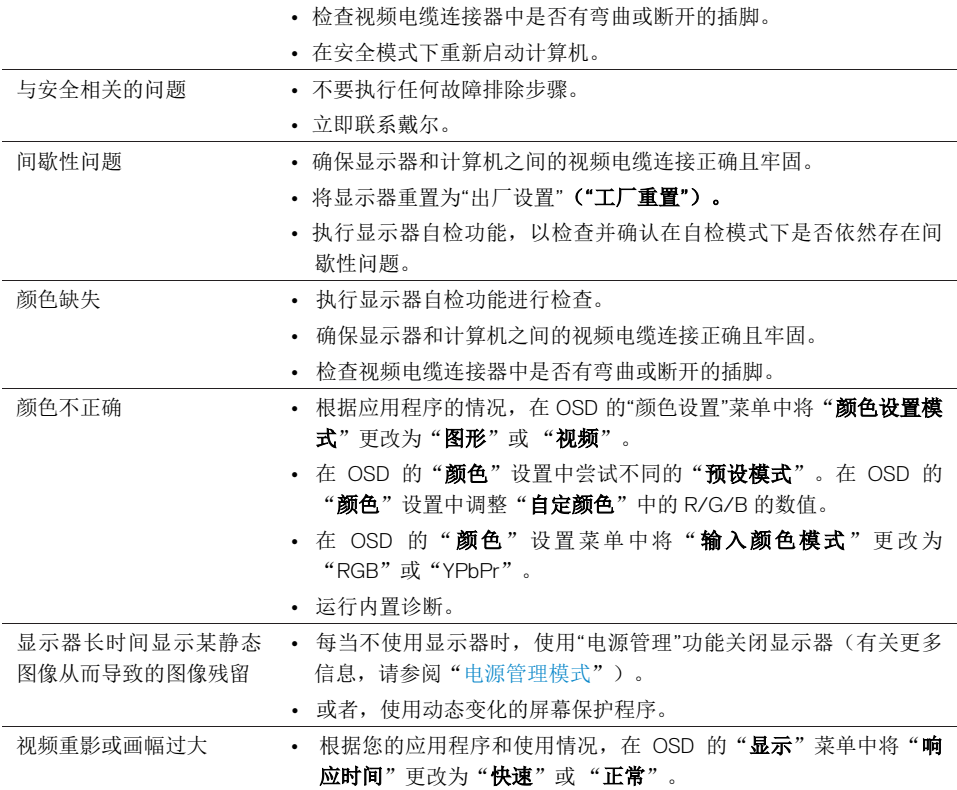

<span id="page-54-0"></span>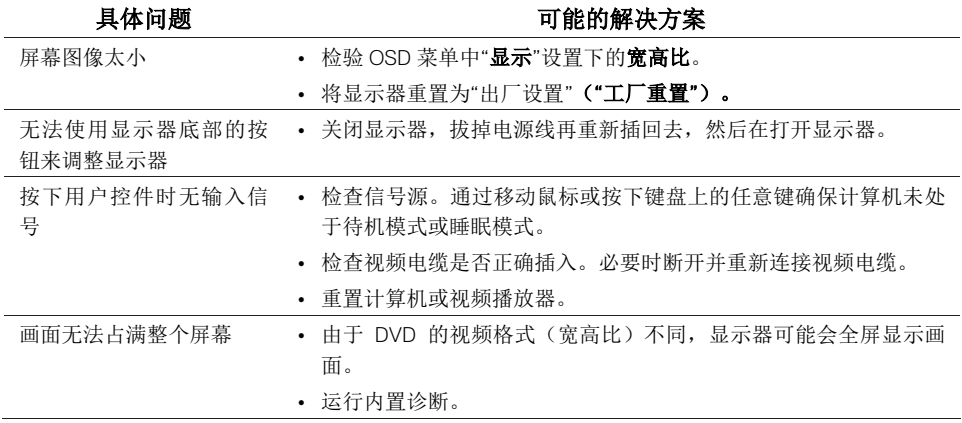

#### <span id="page-55-3"></span><span id="page-55-0"></span>安全说明

#### 警告:使如果不按本文档所述使用控制、进行调整或执行其它任何过程,可能 导致电击、触电和/或机械伤害。

有关安全说明的更多信息,请参阅"产品信息指南"。

#### <span id="page-55-1"></span>**FCC**声明(仅限美国)和其他监管信息

有关FCC声明和其他监管信息,请访问安全性規定网站www.dell.com/requlatory\_compliance 查看。

#### <span id="page-55-2"></span>联系戴尔

美国的客户请致电:800-WWW-DELL(800-999-3355)。

### ■ 注意: 如果您没有可用的网络连接, 您可以在购货发票、装箱单、账单或戴 尔的产品目录上找到联系信息。

戴尔提供多种在线支持服务和电话支持服务。此类服务的可用性因国家和产品而异,某些 服务在您所在的地区可能无法使用。

您可以通过以下方式获得关于显示器的在线支持服务:

#### 1. 访问www.dell.com/support/monitors

您可以通过下述方式联系戴尔咨询与销售、技术支持或客户服务相关的问题:

- 1. 访问www.dell.com/support
- 2. 在页面底部的选择"选择国家/地区"的下拉菜单中验证您的国家或地区。
- 3. 点击页面左侧的"联系我们"。
- 4. 根据您的需要选择适当的服务或支持链接。
- 5. 选择方便您联系戴尔的方法。

### △ 警告: 对于带有光面边框的显示器, 用户应该考虑显示器的位置, 因为光 面边框可能会反射周围的光线和明亮的表面的光线,从而造成干扰。

# <span id="page-56-0"></span>针脚分配

针D-Sub连接器

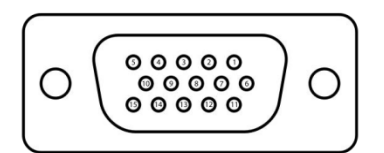

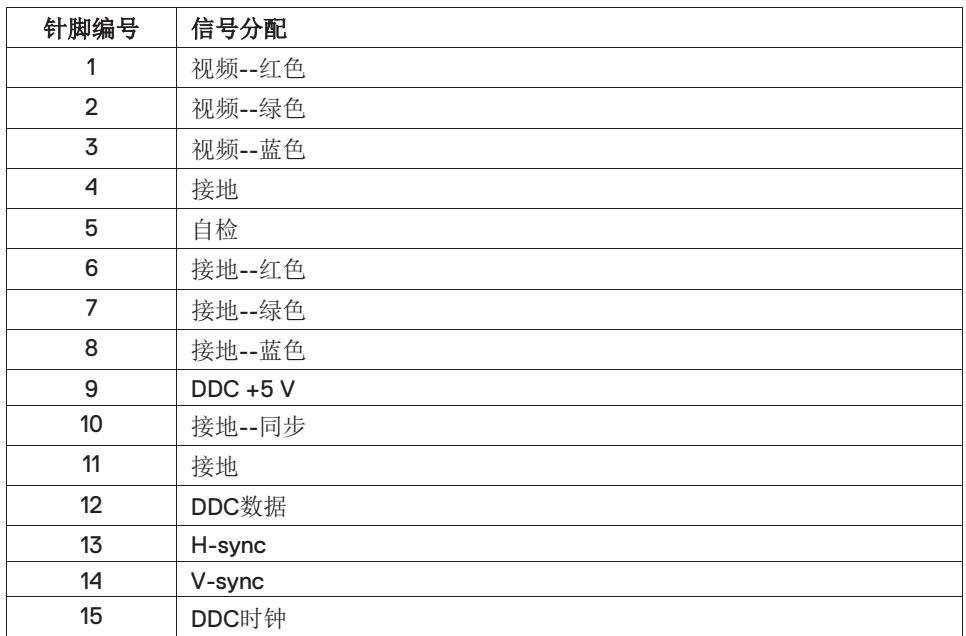

### 针脚分配

针HDMI连接器

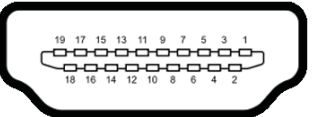

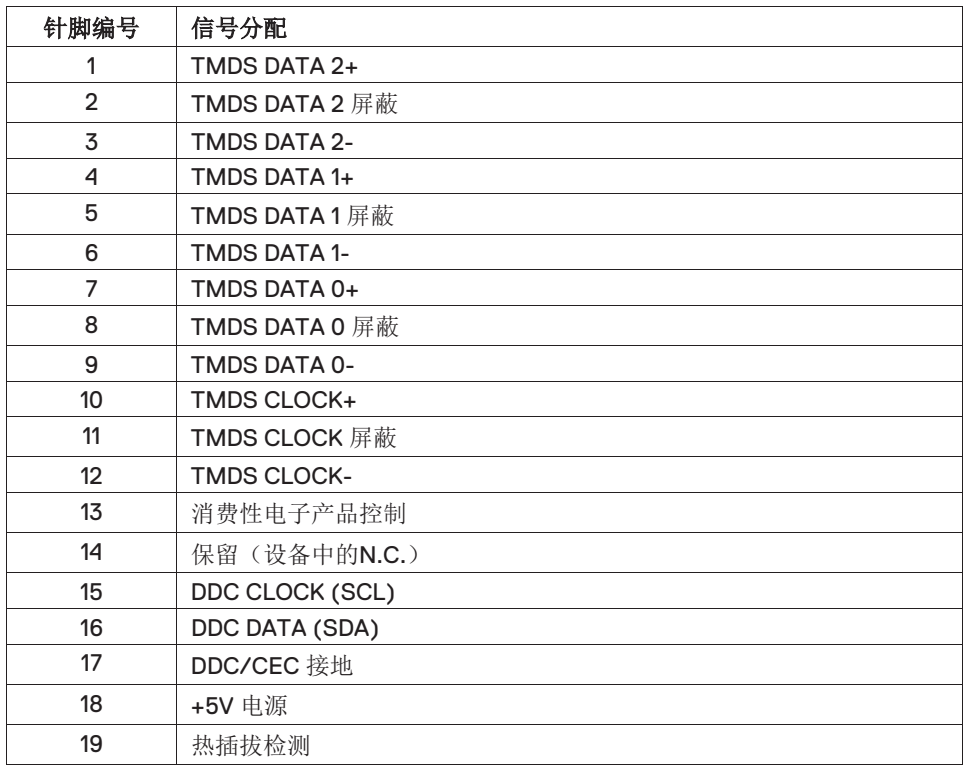

# 中国能源效率标识

根据中国大陆 << 能源效率标识管理办法 >> 本显示器符合以下要求 :

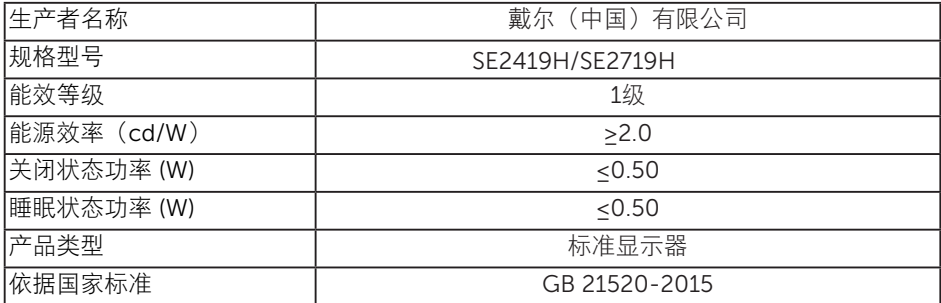